# Appareil Photo Numérique Star Wars Star Wars Digital Camera

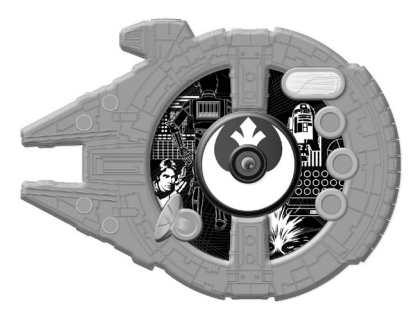

MODE D'EMPLOI - INSTRUCTION MANUAL Français / English / Español / Português / Italiano / Deutsch / Nederlands

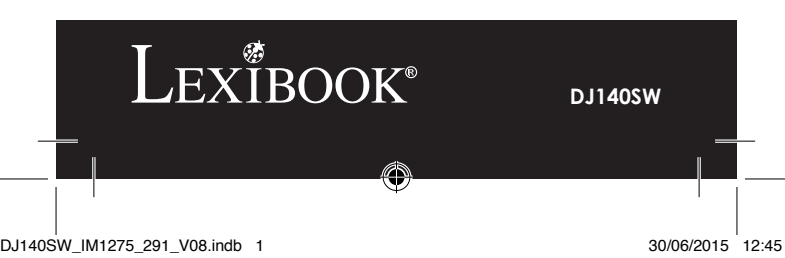

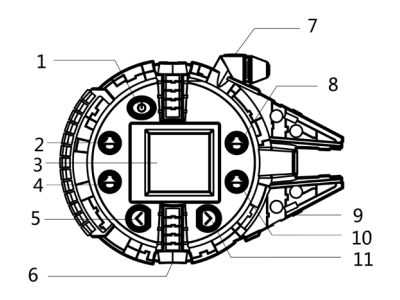

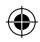

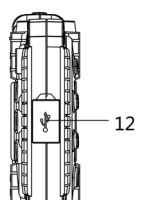

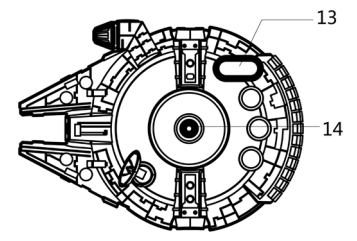

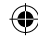

DJ140SW\_IM1275\_291\_V08.indb 2 30/06/2015 12:45

₩

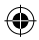

## **PRÉSENTATION DE VOTRE APPAREIL PHOTO**

- 1. Touche « Marche/Arrêt Menu »
- 2. Touche « flash »
- 3. Ecran LCD
- 4. Touche « Cadre photo »
- 5. Touche « Précédent »
- 6. Douille de fixation pour trépied
- 7. Déclencheur
- 8. Touche « Mode »
- 9. Compartiment à piles
- 10. Touche « OK »
- 11. Touche « Suivant»
- 12. Prise USB
- 13. Flash
- 14. Objectif

## **CONTENU DE L'EMBALLAGE**

1 appareil photo numérique DJ140SW / 1 câble USB / 1 CD-ROM / 1 mode d'emploi

*AVERTISSEMENT:* Tous les matériaux d'emballage, comme le ruban adhésif, les feuilles en plastique, les ficelles et les étiquettes ne font pas partie du produit et doivent être jetés.

## **INSTALLATION DES PILES**

1. Assurez-vous que l'appareil photo est éteint.

2. Utilisez un tournevis pour ouvrir le couvercle du compartiment des piles situé sous l'appareil.

3. Insérez 2 piles de type AAA/LR03 de  $1.5V == (non fournies)$ .

4. Refermez le compartiment à piles et resserrez la vis.

Ne pas recharger les piles non rechargeables. Retirer les accumulateurs du produit avant de les recharger. Ne charger les accumulateurs que sous la surveillance d'un adulte. Ne pas mélanger différents types de piles ou accumulateurs, ou des piles et accumulateurs neufs et usagés. Les piles et accumulateurs doivent être mis en place en respectant la polarité. Les piles et accumulateurs usagés doivent être enlevés du produit. Les bornes d'une pile ou d'un accumulateur ne doivent pas être mises en court-circuit. Ne pas jeter les piles au feu. Retirer les piles en cas de non utilisation prolongée.

*ATTENTION :* D'importantes interférences électromagnétiques ou décharges électrostatiques peuvent provoquer un dysfonctionnement ou une perte de données. Si l'appareil ne fonctionne pas correctement, enlevez puis remettez les piles.

**Remarque importante :** Tous les fichiers enregistrés dans la mémoire interne de l'appareil s'effacent lorsque les piles sont remplacées. Assurez-vous de transférer les fichiers sur votre ordinateur avant cette manipulation.

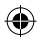

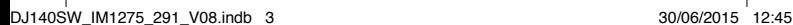

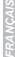

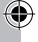

O SONT CONT  $215$ E031

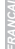

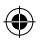

## **« MAGIX Video easy SE » : Logiciel d'édition de clips vidéo**

1. Insérez le CD d'installation (inclus) dans le lecteur de CD-ROM.

2. Dans le menu principal, cliquez sur « Installer MAGIX Video easy SE », puis attendez pendant l'extraction des fichiers d'installation.

3. Suivez les instructions qui s'affichent à l'écran, puis appuyez sur « Installer » pour commencer l'installation.

4. Pour lancer « Magix Video easy SE », double-cliquez sur son raccourci. *Configurations requises :* Intel® Pentium 4 ou AMD® Athlon® 1 GHz ou supérieur, 512 Mb de RAM, 400 Mb d'espace libre sur le disque dur et un lecteur DVD pour l'installation du programme, carte graphique supportant au minimum une résolution d'écran de 1024x768, carte son.

## **« MAGIX Photo Manager 10 » : Logiciel d'édition de photos**

1. Insérez le CD d'installation (inclus) dans votre lecteur de CD-ROM.

2. Dans le menu principal, cliquez sur « Installer MAGIX Photo Manager 10 », puis attendez pendant l'extraction des fichiers d'installation.

3. Sélectionnez une langue, puis cliquez sur « OK ».

4. La fenêtre « Configurer MAGIX Photo Manager 10 » s'affiche. Suivez les instructions qui s'affichent à l'écran, puis appuyez sur « Installer » pour commencer l'installation.

5. Une fois l'installation terminée, un raccourci « MAGIX Photo Manager 10 » est ajouté sur le bureau de votre ordinateur.

6. Pour lancer « MAGIX Photo Manager 10 », double-cliquez sur le raccourci. Les photos prises avec l'appareil photo s'affichent automatiquement sur l'écran d'accueil.

*Configurations minimales requises :* Microsoft® Windows® XP, Vista®, Win 7 - PC avec Intel® Pentium® ou AMD® Athlon® 700 MHz ou supérieur - 256 Mb de RAM - 120 Mb d'espace libre sur le disque dur pour les fichiers du logiciel - Carte graphique SVGA avec 4 Mb de RAM au minimum (résolution minimale de 1024 x 600, 16-bit high-color) - Souris compatible Microsoft®

*Remarque :* Pour pouvoir profiter d'une utilisation illimitée de « MAGIX Photo Manager 10 » et de « MAGIX Video easy SE », vous devez d'abord vous enregistrer.

#### **MISE EN MARCHE ET ARRÊT DE L'APPAREIL PHOTO**

1. Maintenez enfoncé le bouton Marche/Arrêt (1) pendant 3 secondes pour mettre l'appareil photo en marche.

2. Maintenez enfoncé de nouveau pour l'éteindre.

**Note :** L'appareil photo s'éteindra automatiquement après 2 minutes d'inactivité.

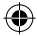

4

(5) pour sélectionner l'icône « Résolution » .

Il y a 3 modes de résolution :

n'est pas disponible.

2. Appuyez sur OK de manière répétée pour sélectionner la résolution désirée.

Haute résolution (5M) / Résolution moyenne (3M) / Basse résolution (1.2M) *Note:* Quand les résolutions 3M ou 5M sont sélectionnées, la fonction « cadre photo »

3. Appuyez sur la touche « marche/arrêt-Menu » pour revenir en mode photo.

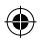

## **PRENDRE DES PHOTOS (Mode Photo)**

#### **Prendre une photo en mode « Prise unique »**

Lorsque vous mettez l'appareil en marche, le mode « Prise unique » est le mode par défaut (l'icône  $\bullet$  est affichée à l'écran). Appuyez sur le déclencheur (7) pour prendre une photo. Le nombre de photos que vous pouvez encore prendre est indiqué dans le coin inférieur droit de l'écran.

#### **Prendre une photo en mode « Prise en continu »**

1. Pour activer le mode « Prise en continu », lorsque vous êtes en mode « Prise unique », appuyez sur la touche « marche/arrêt-Menu ».

2. Appuyez une fois sur la touche « suivant » (11). L'icône « Prise en continu »  $\Box$ s'affiche.

3. Appuyez sur OK (10) pour prendre 3 photos en continu.

4. L'appareil revient automatiquement en mode « Prise unique ». Pour revenir en mode « Prise en continu », répétez les étapes 1 à 3 ci-dessus.

**Note :** Pour utiliser le flash en mode « Prise en continu », appuyez sur la touche "flash" au préalable pour activer le flash, puis suivez les étapes 1 à 3.

## **UTILISATION DU FLASH**

Appuyez sur la touche "flash" (2) pour activer/désactiver le flash.

## **UTILISER LE RETARDATEUR (MODE PHOTO UNIQUEMENT)**

1. Appuyez sur la touche « marche/arrêt-Menu » (1). L'icône « Retardateur » s'affiche.

2. Appuyez sur OK (10) pour lancer le compte à rebours de 10 secondes et prendre la photo.

3. L'appareil photo se remet automatiquement en mode « Prise unique »  $\Box$ . Pour revenir en mode « Retardateur », répétez les étapes 1 et 2.

## **SÉLECTION DE LA RÉSOLUTION DES PHOTOS**

1. Appuyez sur la touche « marche/arrêt-Menu », puis utilisez la touche « précédent » (5) pour sélectionner l'icône « Résolution » .

2. Appuyez sur OK de manière répétée pour sélectionner la résolution désirée.

Il y a 3 modes de résolution :

Haute résolution (5M) / Résolution moyenne (3M) / Basse résolution (1.2M)

*Note:* Quand les résolutions 3M ou 5M sont sélectionnées, la fonction « cadre photo » n'est pas disponible.

3. Appuyez sur la touche « marche/arrêt-Menu » pour revenir en mode photo.

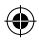

instructions qui s'affichent à l'écran, puis appuyez sur « Installer » pour commencer

*FRANÇAIS*

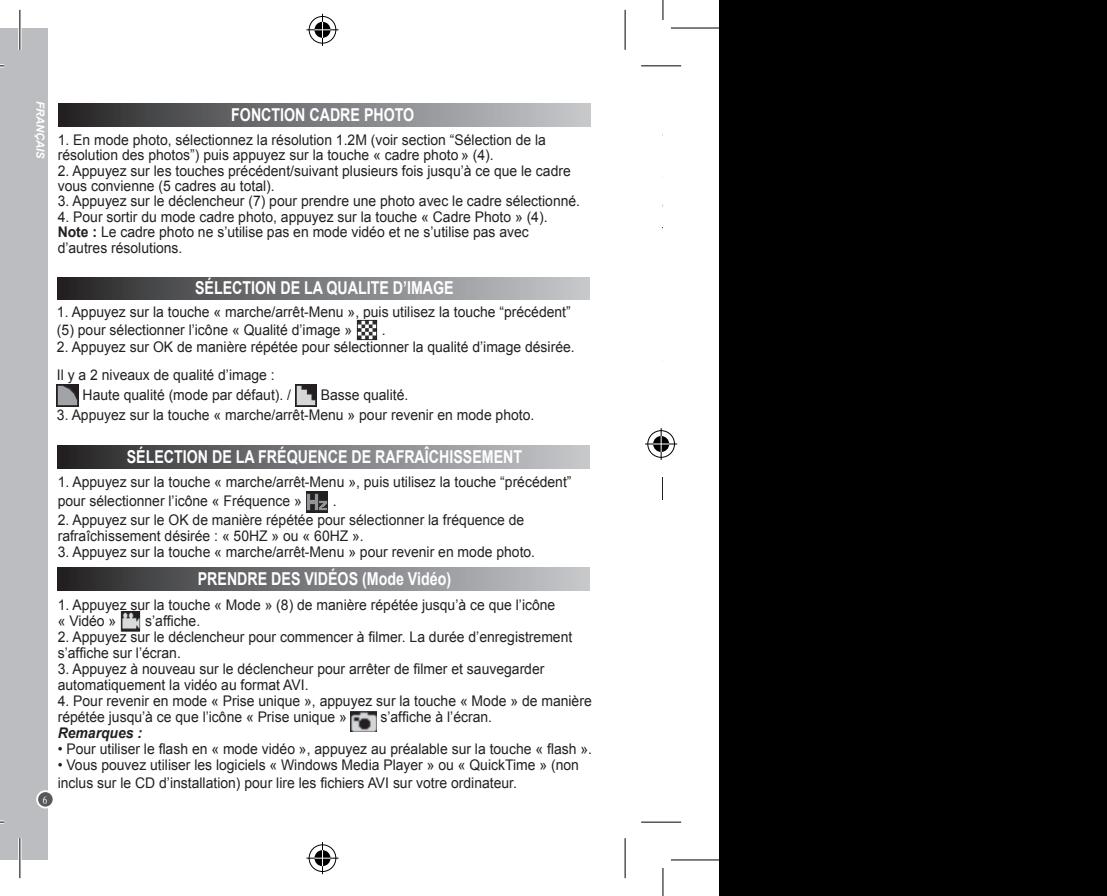

DJ140SW\_IM1275\_291\_V08.indb 6 30/06/2015 12:45

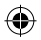

## **MODE LECTURE**

#### **Visualiser vos fichiers**

1. Appuyez plusieurs fois sur la touche « Mode » pour sélectionner le mode Lecture ...

- 2. Utilisez les touches précédent/suivant pour naviguer parmi les photos ou les vidéos
- 3. Pour lancer ou arrêter la lecture d'une vidéo, appuyez sur le déclencheur.

4. Pour revenir en mode photo, appuyez sur la touche « Mode » (8) de manière répétée jusqu'à ce que l'icône « Photo » s'affiche à l'écran.

## **Remarques :**

• L'écran affiche une croix « X » s'il n'y a aucune photo/vidéo enregistrée.

- Les photos/vidéos sont numérotées dans le coin inférieur droit de l'écran.
- La durée de chaque vidéo est affichée en bas de l'écran.

#### **Effacer une photo/vidéo**

1. Pour effacer des fichiers en mode Lecture, utilisez les touches précédent/suivant pour afficher la photo ou vidéo voulue.

2. Appuyez sur « OK » (10) pour ouvrir le menu de suppression.

• Appuyez sur « Suivant » (11) puis appuyez de nouveau sur « OK » (10) pour effacer la photo/vidéo.

• Appuyez sur « Précédent » (5) pour annuler la suppression et fermer le menu de suppression.

**Remarque importante :** toute suppression de photo/vidéo est définitive.

## **TÉLÉCHARGEMENT DE VOS PHOTOS**

#### **Utiliser « MAGIX Photo Manager 10 » :**

1. Branchez le câble USB (fourni) sur la prise USB (12) de l'appareil photo et sur une prise USB de votre ordinateur.

2. L'icône de connexion s'affiche sur l'appareil photo. Sur l'ordinateur, une icône ou un message doit apparaître afin de confirmer que la connexion est établie et que l'appareil photo est reconnu.

3. Double-cliquez sur le raccourci « MAGIX Photo Manager 10 » (voir section « MAGIX PHOTO MANAGER 10 »). Les photos prises avec l'appareil photo s'affichent automatiquement sur l'écran d'accueil.

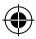

4. Pour revenir en mode « Prise unique », appuyez sur la touche « Mode » de manière • Pour utiliser le flash en « mode vidéo », appuyez au préalable sur la touche « flash ».

*FRANÇAIS*

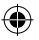

- 4. Cliquez sur le bouton « Importer » dans le menu principal (en haut à gauche).
- 5. Vous pouvez copier et coller des photos dans le dossier de votre choix.

#### **Publier des photos sur les sites de réseaux sociaux**

1. Dans « Magix Photo Manager 10 », sélectionnez la photo que vous souhaitez publier sur Facebook ou Flickr.

2. L'image sélectionnée apparaît dans un encadré orange.

3. Dans la barre de menus, cliquez sur l'onglet « Online » et sélectionnez « Charger des médias vers d'autres services web » (Upload media to other web services) puis, selon le cas, « Charger des médias sur Flickr » (Upload media to Flickr) ou « Charger des médias sur Facebook » (Upload media to Facebook).

4. La fenêtre « Charger » (Upload) s'affiche à l'écran. Complétez les différents champs (nom du fichier, description, mots clés…).

5. Cliquez sur « Charger » (Upload) pour confirmer.

6. Selon le cas, la page d'accueil de Facebook ou de Flickr s'ouvre.

7. Suivez ensuite les indications affichées à l'écran pour terminer le téléchargement. **ATTENTION :** Faites attention lorsque vous soulevez le couvercle qui recouvre le port USB car il pourrait facilement se briser.

## **MODE WEBCAM**

Si vous le branchez sur un ordinateur, votre appareil photo peut être utilisé en tant que webcam.

#### **Mode webcam**

*FRANÇAIS*

1. Éteignez l'appareil photo.

2. Connectez l'appareil photo à votre ordinateur avec le câble USB fourni.

3. Débranchez le câble USB de l'appareil photo. Maintenez le déclencheur (7), puis rebranchez le câble USB sur l'appareil photo. Lâchez le déclencheur (7) seulement  $l$ orsque l'icône webcam  $\mathcal Q$ apparaît.

4. Double-cliquez sur le dossier du bureau « EasyCamera », puis double-cliquez sur « PCCam » pour visualiser les images en temps réel prises par l'appareil.

PCC on **Messagerie instantanée (tchat)** 

Vous pouvez utiliser votre appareil photo en tant que webcam pour votre application de messagerie instantanée préférée (Yahoo Messenger, Skype…).

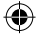

 $\mathbb{R}$  $\rightarrow$ 

Protéger le produit de l'humidité. S'il est mouillé, l'essuyer immédiatement. Ne pas le laisser en plein soleil, ne pas l'exposer à une source de chaleur. Ne pas le laisser tomber. Ne pas tenter de le démonter. Pour le nettoyer, utiliser un chiffon légèrement imbibé d'eau à l'exclusion de tout produit détergent.

/minute).

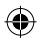

## **ENTRETIEN**

Protéger le produit de l'humidité. S'il est mouillé, l'essuyer immédiatement. Ne pas le laisser en plein soleil, ne pas l'exposer à une source de chaleur. Ne pas le laisser tomber. Ne pas tenter de le démonter. Pour le nettoyer, utiliser un chiffon légèrement imbibé d'eau à l'exclusion de tout produit détergent.

## **GARANTIE**

Ce produit est couvert par notre garantie de deux ans. Pour toute mise en œuvre de la garantie ou du service après-vente, vous devez vous adresser à votre revendeur muni de votre preuve d'achat. Notre garantie couvre les vices de matériel ou de montage imputables au constructeur à l'exclusion de toute détérioration provenant du non-respect de la notice d'utilisation ou de toute intervention intempestive sur l'article (telle que démontage, exposition à la chaleur ou à l'humidité…).

*Note :* veuillez garder ce mode d'emploi, il contient d'importantes informations. Le contenu de ce mode d'emploi peut changer sans préavis. Aucune partie de ce mode d'emploi ne doit être reproduite sans le consentement écrit du fabricant.

Référence : DJ140SW Conçu en Europe – Fabriqué en Chine ©Lexibook® © & ™ Lucasfilm Ltd.

LEXIBOOK S.A., 2, avenue de Scandinavie, 91953 Courtaboeuf Cedex France

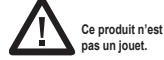

 $\epsilon$ 

Pour vos demandes concernant un problème SAV ou une réclamation, composez le 01 84 88 58 58.

Pour toutes vos autres demandes (conseil d'achat, choix d'un produit, renseignement avant-vente sur l'utilisation d'un produit …), composez le 08 92 23 27 26 (0,34€ TTC /minute).

www.lexibook.com

#### **Informations sur la protection de l'environnement**

Tout appareil électrique usé est une matière recyclable et ne devrait pas faire partie des ordures ménagères ! Nous vous demandons de bien vouloir nous soutenir en contribuant activement au ménagement des ressources et à la protection de l'environnement en déposant cet appareil dans des sites de collecte (si existants).

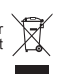

0

*FRANÇAIS*

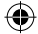

# 4. Frame button 10. OK button 5. Previous button 11. Next button 12. USB jack **CONTENTS OF THE PACKAGING INSERTING NEW BATTERIES** 2. Using a screwdriver, open the battery door located under the unit. 3. Insert 2 x AAA/LR03 1.5V type batteries  $==$  (not included). **LROS** Non-rechargeable batteries are not to be recharged. Rechargeable batteries are to be removed from the product before being charged. Rechargeable batteries are only to be charged under adult supervision. Different types of batteries or new and used batteries are not to be mixed. Only batteries of the same or equivalent type as recommended are to be used. Batteries are to be inserted with the correct polarity. Exhausted batteries are to be removed from the product. The supply terminals are not to be short circuited. Do not throw batteries into a fire. Remove the batteries if you are not going to use the product for a long period of time. **WARNING:** Mal-function or loss of memory may be caused by strong frequency interference or electrostatic discharge. Should any abnormal function occur, remove the batteries and insert them again. *Important note:* all the files stored into the unit's internal memory will be lost when replacing the batteries. Make sure you transfer the files to your computer before changing the batteries.

1. Power/Menu button 7. Shutter button 8. Mode button

- 2. Flash button
- 3. LCD screen
- - 6. Tripod hole

1 x DJ140SW digital camera / 1 x USB cable / 1 x CD-ROM /

1 x instruction manual

**WARNING:** All packaging materials, such as tape, plastic sheets, wire ties and tags are not part of this product and should be discarded for your child's safety.

1. Make sure the camera is off.

- 
- 4. Close the battery compartment and tighten the screw.

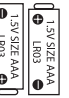

 $5.$  Once  $\mathbb{R}$ 

6. To start using "MAGIX Photo Manager 10", double click on the shortcut. The

 $\rightarrow$ 

- 9. Battery compartment
- 13. Flash 14. Lens

**GETTING TO KNOW YOUR CAMERA**

10 *ENGLISH*

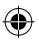

## **INSTALLING THE VIDEO SOFTWARE (Magix Video easy SE)**

1. Insert the CD Software (included) in your CD-ROM drive.

2. In the main menu, click "Install MAGIX Video easy SE" and wait during the extraction.

3. Follow the onscreen instructions and press "Install" to begin the installation. 4. To launch "Magix Video easy SE" double clik on the shortcut.

*System requirements:*Intel® Pentium 4 or AMD® Athlon® 1 GHz and higher, 512 MB RAM, 400 MB free hard disk memory and a DVD drive for program installation, graphics card with a screen resolution of at least 1024 x 768, sound card.

## **INSTALLING THE PHOTO SOFTWARE (Magix Photo Manager 10)**

1. Insert the CD Software (included) into your CD-ROM drive.

2. In the main menu, click "Install MAGIX Photo Manager 10" and wait during the extraction.

3. Select your language and click "OK".

4. "The MAGIX Photo Manager 10 configuration" window displays. Follow the onscreen instructions and press "Install" to begin the installation.

5. Once you have finished installing, the "MAGIX Photo Manager 10" shortcut will appear on the desk of your computer.

6. To start using "MAGIX Photo Manager 10", double click on the shortcut. The pictures taken with the camera automatically appear on the home screen.

*System requirements (minimum configuration):* Microsoft® Windows® XP I Vista® I 7. PC with Intel® Pentium® or AMD® Athlon® 700 MHz or higher, 256 MB RAM, 120 MB hard disk space for program files, SVGA graphics card with min. 4 MB RAM, (min. resolution 1024 x 600, 16-bit high-color), Microsoft® compatible mouse.

*Note:* To enjoy unlimited use of "MAGIX Photo Manager 10" and "MAGIX Video easy SE", you need to register first.

## **TURNING THE CAMERA ON AND OFF**

1. Press and hold the power button (1) for 3 seconds to turn the camera on. The camera is automatically in Photo mode.

2. Repeat the same procedure to turn it off.

*Note:* The camera will auto power off after 2 minutes of inactivity.

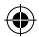

DJ140SW\_IM1275\_291\_V08.indb 11 30/06/2015 12:45

11 *ENGLISH*

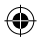

## **TAKING PHOTOS (Camera Mode)**

#### **Single shooting**

You are already in "Single shooting" mode when you switch on the camera (the icon is displayed on screen). Press the Shutter key (7) to take a photo. The number of pictures that you can take in memory is shown on the LCD screen.

#### **Continuous shooting**

1. When you are in "Single shooting" mode, press the "Power/Menu" button (1) once. 2. Then press the "next" button (11) once. The "Continuous shooting" mode icon is displayed on the screen.

3. Press OK (10) to take 3 pictures continuously.

4. The camera automatically goes back to "Single shooting" mode. Follow steps 1 to 3 to enter "Continuous shooting" mode again.

*Note:* To use the flash in "Continuous shooting" mode, please activate the flash first by pressing the "flash" button once, then follow steps 1 to 3.

## **FLASH FUNCTION**

Press the Flash button (2) to turn the flash on/off.

**SELF-TIMER (CAMERA MODE ONLY)**

1. Press the "Power/Menu" button once. The "Self-timer" icon is displayed on screen.

2. Press OK (10) to start the 10-second countdown and take a photo.

3. The camera automatically goes back to "Single shooting" mode  $\lceil \bullet \rceil$ . Follow steps 1 to 2 to enter "Self-timer" mode again.

## **SELECTING THE PHOTO RESOLUTION**

1. Press the "Power/Menu" button once, then use the PREVIOUS button (5) to select the "Resolution" icon .

2. Press OK repeatedly to select the desired resolution.

There are 3 resolution modes:

High resolution (5M) / Medium resolution (3M) / Low resolution (1.2M) *Note:* When 3MP or 5MP is selected, FRAME is disabled.

3. Press the "Power/Menu" to go back to camera mode.

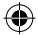

12 *ENGLISH*

 $\mathcal{P}^+$  but

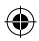

## **PHOTO FRAME FUNCTION**

1. In Camera mode, set the resolution size to 1.2M (see section "Selecting the Photo Resolution".) and press FRAME (4).

2. Use NEXT/PREVIOUS buttons until you find a frame you like (5 frames in total).

3. Press the Shutter key (7) to take a picture with the selected frame.

4. To go back to Camera mode, press FRAME (4).

**Note:** The photo frame function cannot be used in video mode and other resolutions.

## **SELECTING THE IMAGE QUALITY**

1. Press the "Power/Menu" button once, then use the "Previous" button to select the "Image quality" icon .

2. Press OK repeatedly to select the desired image quality.

There are 2 levels of quality:

High quality. / Low quality.

3. Press the "Power/Menu" button to go back to Camera mode.

## **SELECTING THE LIGHT SOURCE FREQUENCY**

- 1. Press the "Power/Menu" button once, then use the "Previous" button to select the "Frequency" icon **...**
- 2. Press OK repeatedly to select the desired frequency: "50HZ" or "60HZ".
- 3. Press the "Power/Menu" to go back to Camera mode.

## **CAPTURING VIDEO CLIPS (Video Mode)**

1. Press the "Mode" button (8) repeatedly until the video icon  $\begin{bmatrix} 1 & 1 \end{bmatrix}$  is displayed on screen.

2. Press the Shutter key to start shooting videos. The recording length is displayed on the LCD screen.

3. Press the Shutter key again to stop recording and automatically save the video in AVI format.

4. To go back to "Single shooting" mode, press the "Mode" button repeatedly until the **icon** is displayed on screen.

#### *Note:*

• To use the flash in "video mode", please activate the flash first by pressing the flash button.

• You can use Windows Media Player or QuickTime (not included on the software CD to play AVI files on your computer.

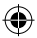

13 *ENGLISH*

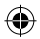

## **PLAYBACK MODE**

#### **Viewing your files**

- 1. Switch on the camera and press MODE repeatedly to select PLAYBACK mode
- 14 *ENGLISH* 2. Use the Previous/Next buttons to browse through your photos and your videos.
	- 3. Press the Shutter key to start or stop a video.
	- 4. To go back to Camera mode, press the "Mode" button repeatedly until the icon

**For** appears on the screen.

#### **Notes:**

- **·**"X" appears when there are no stored photos or videos.
- **·** On the bottom right of the screen, you can see the number of the Photo/video.
- **·** The length of the video is displayed on the bottom of the screen.

#### **Deleting files**

1. In playback mode, use the "Previous/Next" buttons to display the desired photo or video.

- 2. Press OK (10) to open the delete menu.
- **·** Press NEXT (11) and press OK again to delete the photo/video.
- **·** Press PREVIOUS (5) to cancel and close the delete menu.

**Warning!** All deletions are final.

## **DOWNLOADING YOUR PHOTOS**

#### **Using "MAGIX Photo Manager 10":**

1. Plug the supplied USB cable into the USB port on your computer. Connect the other end of the USB cable to the USB port on the camera (12).

2. The connection symbol appears on the screen of the camera. A symbol or a message must appear on the computer when it has recognized the USB connection. 3. Double click on the shortcut "MAGIX Photo Manager 10" (see "MAGIX PHOTO MANAGER 10" section). The pictures taken with the camera automatically appear on the home screen.

4. Press "Import" button on the main menu (up left).

5. You can copy and paste the pictures into any directory you choose.

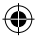

 $\mathbf{r}$ 

 $\rightarrow$  $\mathcal{P}$  and  $\mathcal{P}$ 

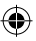

#### **Publishing your photos on social networking sites:**

1. Using "Magix Photo Manager 10", select the photo that you wish to publish on Facebook or Flickr.

2. The selected image appears in an orange frame.

3. In the menu bar, click the "Online" tab and select "Upload media to other web services" and then either "Upload media to Flickr" or "Upload media to Facebook". 4. The "Upload" window will be displayed on screen. Fill in the various fields (file name, description, key words, etc.).

5. Click "Upload" to confirm.

6. Depending on your upload destination, you will either open the Facebook or the Flickr home page.

7. Next follow in the instructions displayed on the screen to finish uploading. *WARNING:* Be careful when you lift the USB cover out as its connector is fragile and breaks off easily.

## **WEBCAM MODE**

Connected to your computer, your camera can be used as a webcam.

#### **Webcam mode**

1. Turn the digital camera off.

2. Connect the video camera to your computer using the USB cable provided.

3. Remove the camera from the USB cable. Press the shutter button (7) down, then connect the camera to the PC again. Release the shutter button (7) only when the

webcam icon  $\mathcal{Q}$  appears on the screen.

4. Double-click on the desktop folder 'EasyCamera' and double-click on 'PCCam' to view the real-time images taken by the webcam.

#### **Instant messaging (chat)**

You can use your camera as a webcam with your instant messaging client (Yahoo Messenger, Skype…).

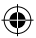

DJ140SW\_IM1275\_291\_V08.indb 15 30/06/2015 12:45

15 *ENGLISH*

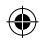

## **MAINTENANCE**

Only use a soft, slightly damp cloth to clean the unit. Do not use detergent. Do not expose the unit to direct sunlight or any other heat source. Do not immerse the unit in water. Do not dismantle or drop the unit. Do not try to twist or bend the unit.

## **WARRANTY**

**NOTE:** Please keep this instruction manual, it contains important information. This product is covered by our 2-years warranty. To make use of the warranty or the aftersales service, please contact your retailer and supply proof of purchase. Our warranty covers material or installation-related defects attributable to the manufacturer, with the exception of wear caused by failure to respect the instructions for use or any unauthorised work on the equipment (such as dismantling, exposure to heat or damp, etc). It is recommended to keep the packaging for any further reference.

In a bid to keep improving our services, we could implement modification on the colours and the details of the product shown on the packaging.

Reference: DJ140SW Designed in Europe – Made in China ©Lexibook® © & ™ Lucasfilm Ltd.

United Kingdom & Ireland For any further information, please call 0808 100 3015 http://www.lexibook.com

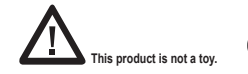

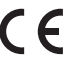

#### **Environmental Protection**

Unwanted electrical appliances can be recycled and should not be discarded along with regular household waste! Please actively support the conservation of resources and help protect the environment by returning this appliance to a collection centre (if available).

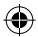

DJ140SW\_IM1275\_291\_V08.indb 16 30/06/2015 12:45

 $\sqrt{6}$ 

16 *ENGLISH*

## **FAMILIARÍZATE CON TU CÁMARA**

- 1. Botón de encendido/menú
- 2. Botón del flash
- 3. Pantalla LCD
- 4. Botón de marco
- 5. Botón de ir a anterior
- 6. Orificio para el trípode
- 7. Obturador
- 8. Botón de modo
- 9. Compartimento de las pilas
- 10. Botón OK
- 11. Botón de ir a siguiente
- 12. Puerto USB
- 13. Flash
- 14. Lente

## **CONTENIDO DEL EMBALAJE**

1 cámara fotográfica digital modelo DJ140SW / 1 cable de conexión USB/ 1 CD-ROM / 1 manual de instrucciones

*¡ADVERTENCIA!* Todos los elementos utilizados para el embalaje, como por ejemplo cintas, recubrimientos plásticos, ataduras metálicas y etiquetas no forman parte de esta cámara y deberán desecharse.

## **INSTALACIÓN DE PILAS NUEVAS**

1. Asegúrese de que la cámara está apagada.

2. Utilice un destornillador apropiado y abra la tapa del compartimento de las pilas situado en la cara inferior del aparato.

- 3. Inserte 2 pilas de  $1.5$  V =  $=$  de tipo AAA/LR03 (no incluidas).
- 4. Cierre el compartimento de las pilas y apriete el tornillo.

Las pilas no recargables no deben ser recargadas. Retirar las pilas recargables del aparato antes de proceder a su recarga. Las pilas recargables deben ser recargadas solamente bajo supervisión adulta. No mezclar tipos de pilas diferentes o pilas nuevas con pilas usadas. Usar solamente pilas del tipo recomendado o equivalentes. Insertar las pilas con las polaridades en posición correcta. Retirar las pilas gastadas de dentro del aparato. No provocar cortocircuitos en los terminales. No echar las pilas al fuego. Retirar las pilas de dentro del aparato si éste no va a ser utilizado por un periodo de tiempo prolongado.

*ADVERTENCIA :* Interferencias fuertes de señales de radio o descargas electrostáticas pueden provocar un fallo de funcionamiento de la unidad o que se pierda el contenido de la memoria. Si se produce un funcionamiento anómalo, retire las pilas y vuelva a colocarlas.

*Nota importante:* todos los archivos guardados en la memoria interna del aparato se perderán tras sustituir las pilas. Asegúrese de transferir los archivos a su ordenador antes de sustituir las pilas.

DJ140SW\_IM1275\_291\_V08.indb 17 30/06/2015 12:45

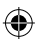

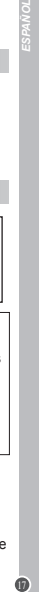

SIZE LR03

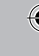

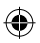

## **INSTALACIÓN DEL SOFTWARE PARA EDITAR VIDEOCLIPS (MAGIX Video easy**

1. Inserte el CD de software (incluido) en la unidad de CD-ROM de su ordenador.

2. En el menú principal del CD-ROM, haga clic en "Install MAGIX Video easy SE" y espere a que se lleve a cabo la extracción de archivos de instalación.

3. Siga las instrucciones que se vayan mostrando en la pantalla y haga clic en "Instalar" para iniciar la instalación del software.

4. Para abrir el programa "Magix Video easy SE" haga doble clic en el icono de acceso directo.

*Requisitos del sistema:* Procesador Intel® Pentium 4/AMD® Athlon® de 1 GHz o superior, 512 MB de memoria RAM, 400 MB de espacio libre en el disco duro y una unidad de DVD para poder instalar los programas, tarjeta gráfica compatible con una resolución mínima de 1024 x 768, tarjeta de sonido.

## **INSTALACIÓN DEL SOFTWARE PARA EDICIÓN DE FOTOGRAFIAS**

1. Inserte el CD de software (incluido) en la unidad de CD-ROM de su ordenador. 2. En el menú principal del CD-ROM, haga clic en "Install MAGIX Photo Manager 10" y espere a que se lleve a cabo la extracción de archivos de instalación.

3. Seleccione su idioma y haga clic en "OK" (aceptar).

4. Tras esto, se mostrará el cuadro de instalación "MAGIX Photo Manager 10 configuration". Siga las instrucciones que se vayan mostrando en la pantalla y haga clic en "Instalar" para iniciar la instalación del software.

5. Una vez finalizada la instalación, el icono de acceso directo de "MAGIX Photo Manager 10" se mostrará en el escritorio de su ordenador.

6. Para comenzar a utilizar el software "MAGIX Photo Manager 10", haga doble clic en el icono de acceso directo. Las fotografías efectuadas con la cámara se mostrarán automáticamente en la pantalla de inicio del software.

*Requisitos del sistema (especificaciones mínimas):* Microsoft® Windows® XP, Vista®, Win7. Ordenador equipado con procesador Intel® Pentium® o/AMD® Athlon® de 700 MHz o superior, 256 MB de memoria RAM, 120 MB de espacio libre en el disco duro para los archivos de instalación del programa, tarjeta gráfica SVGA con un mínimo de 4 MB de memoria RAM, (resolución mínima de 1024 x 600, alta definición cromática de 16 bits), ratón compatible con Microsoft®.

*Nota:* para disfrutar al máximo utilizando "MAGIX Photo Manager 10" y "MAGIX Video easy SE", deberá primero registrar el software en la página web del desarrollador.

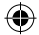

DJ140SW\_IM1275\_291\_V08.indb 18 30/06/2015 12:45

18 *ESPAÑOL*

"Disparo continuo" aparecerá en la pantalla.  $\ni$ 

 $\mathcal{L}_{\text{max}}$ 

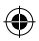

## **CÓMO ENCENDER Y APAGAR LA CÁMARA**

1. Mantenga pulsado el botón de encendido (1) durante 3 segundos para encender la cámara. La cámara pasará automáticamente al modo de foto.

2. Repita el mismo procedimiento para apagarla.

*Nota:* la cámara se apagará automáticamente al cabo de 2 minutos si no detecta actividad alguna por parte del usuario.

## **CÓMO HACER FOTOS CON EL APARATO (modo de cámara fotográfica)**

#### **Disparo único**

Al encender la cámara, el modo seleccionado por defecto será siempre el de "Disparo único" (la pantalla mostrará el icono ). Pulsa el botón del obturador (7)

para hacer una foto. El número de fotografías que pueden guardarse en la memoria se muestra en la pantalla LCD.

#### **Disparo continuo**

1. Desde el modo de "Disparo único", pulsa una sola vez el botón de Encendido/ menù (1).

2. A continuación, pulse el botón "siguiente" (11) una vez. El icono del modo de

"Disparo continuo" aparecerá en la pantalla.

3. Pulsa OK (10) para que la cámara haga 3 fotografías seguidas.

4. La cámara vuelve automáticamente al modo de "Disparo único". Siga los pasos del 1 al 3 para volver otra vez al modo de "Disparo continuo".

*Nota:* Para usar el flash en el modo de "Disparo continuo", active primero el flash pulsando una vez el botón del "Flash" y siga los pasos 1 a 3.

## **FUNCIONAMIENTO DEL FLASH**

Pulse el botón del flash (2) para activar o desactivar el flash.

**TEMPORIZADOR DE DISPARO AUTOMÁTICO (SÓLO EN MODO DE CÁMARA FOTOGRÁFICA)**

1. Pulse el botón "Encender/Menú" una vez. El icono "Autodisparador" aparecerá en la pantalla.

2. Pulse OK (10) para iniciar los 10 segundos de cuenta atrás y tomar una foto.

3. La cámara vuelve automáticamente al modo de "Disparo único"  $\Box$ . Siga los

pasos del 1 al 2 para volver otra vez al modo de "Autodisparador".

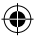

19 *ESPAÑOL*

⋒

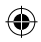

## **SELECCIÓN DE LA RESOLUCIÓN DE IMAGEN**

1. Pulsa una sola vez el botón de "encendido/menù" y, a continuación, utiliza el botón de ir a anterior (5) para seleccionar el icono de "Resolución" .

2. Pulsa reiteradamente OK para seleccionar el nivel de resolución deseado.

Existen 3 modos de resolución:

Alta resolución (5M)/Resolución media (3M)/Baja resolución (1.2M)

*Nota:* cuando seleccione 3 MP o 5 MP, MARCO quedará deshabilitado.

3. Pulsa de nuevo el botón de "encendido/menù" para regresar al modo de cámara fotográfica.

## **FUNCIÓN DE ENMARCACIÓN**

1. En el modo de cámara, ajuste la resolución a 1,2 MP (vea la sección "Cómo seleccionar la resolución de la imagen") y pulse MARCO (4).

2. Utilice los botones ANTERIOR/SIGUIENTE hasta encontrar un marco que le guste (5 marcos en total).

3. Pulse el botón obturador (7) para tomar una foto con el marco seleccionado.

4. Pulse MARCO (4) para volver al modo cámara.

*Nota:* La función de enmarcación no puede usarse en el modo de vídeo o con otras resoluciones.

## **SELECCIÓN DE LA CALIDAD DE IMAGEN**

1. Pulsa una sola vez el botón de "encendido/menù" y, a continuación, utiliza el botón de desplazamiento "anterior" para seleccionar el icono de "Calidad de imagen" . 2. Pulsa reiteradamente OK para seleccionar el nivel de calidad de imagen deseado.

Existen 2 niveles de calidad:

Calidad alta (modo seleccionado por defecto). / **Calidad baja.** 

3. Pulsa de nuevo el botón de "encendido/menù" para regresar al modo de cámara fotográfica.

## **CÓMO SELECCIONAR LA FRECUENCIA DE LA FUENTE DE LUZ**

1. Pulsa una sola vez el botón de "encendido/menù" y, a continuación, utiliza el botón de desplazamiento "anterior" para seleccionar el icono de "Frecuencia" ...

2. Pulsa reiteradamente OK para seleccionar el nivel de frecuencia deseado: "50 Hz" o "60 Hz".

3. Pulsa de nuevo el botón de "encendido/menù" para regresar al modo de cámara fotográfica.

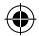

20 *ESPAÑOL*

reproducción .

 $\mathcal{V}$  is a via

 $\blacktriangleright$ 

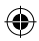

## **FILMACIÓN DE VIDEOCLIPS (modo de vídeo)**

1. Pulsa reiteradamente el botón de modo (8) hasta que el icono del modo de vídeo se muestre en la pantalla.

2. Pulsa el botón del obturador para comenzar a filmar tus vídeos. La pantalla LCD mostrará el intervalo total de grabación efectuada.

3. Pulsa de nuevo el botón del obturador para detener el proceso de filmación de vídeo y guardarlo automáticamente en la memoria en formato AVI.

4. Para volver al modo de "Disparo único", pulse el botón "Modo" repetidamente hasta que el icono **a aparezca en la pantalla**.

#### *Nota:*

• Para usar el flash en el "modo de vídeo", active primero el flash pulsando una vez el botón "flash".

• Podrás utilizar las aplicaciones Windows Media Player o QuickTime (no incluidas en el CD de software) para reproducir en tu ordenador archivos de vídeo en formato AVI.

## **MODO DE REPRODUCCIÓN**

#### **Visualización de los archivos guardados en la cámara**

1. Enciende la cámara y pulsa MODO reiteradamente para seleccionar el modo de reproducción  $\Box$ .

2. Utiliza los botones de desplazamiento anterior/siguiente para recorrer la lista de tus fotografías y vídeos.

3. Pulsa el botón del obturador para iniciar o detener la reproducción de algún vídeo guardado en la memoria.

4. Para volver al modo cámara, pusle el botón "Modo" reiteradamente hasta que el icono aparezca en la pantalla.

#### **Notas:**

. La indicación "X" se mostrará en la pantalla cuando no haya vídeos ni fotografías guardados en la memoria.

. En la parte inferior derecha de la pantalla se puede ver el número de foto/vídeo. . La longitud del vídeo se muestra en el fondo de la pantalla.

#### **Eliminación de archivos**

1. En el modo de reproducción, utilice los botones siguiente/anterior para mostrar la foto o el vídeo. el botón "Encender/Menú" para borrar la foto o el vídeo. 2. Pulse OK (10) para abrir el menú de eliminación.

. Pulse SIGUIENTE (11) y pulse OK otra vez para eliminar la foto o el vídeo.

. Pulse ANTERIOR (5) para cancelar y cerrar el menú de eliminación.

**¡Advertencia!** La eliminación de archivos será permanente.

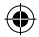

21 *ESPAÑOL*

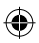

## **CÓMO DESCARGAR TUS FOTOGRAFÍAS EN TU ORDENADOR**

#### **Utilización de "MAGIX Photo Manager 10":**

1. Conecte el cable USB suministrado al puerto USB de su ordenador. Conecte el otro extremo del cable USB al puerto USB de la cámara (12).

2. El símbolo de conexión aparece en la pantalla de la cámara. Debe aparecer un símbolo o un mensaje en el ordenador cuando reconozca la conexión USB.

3. Haga doble clic en el icono de acceso directo de "MAGIX Photo Manager 10"

(consulte la sección "MAGIX PHOTO MANAGER 10"). Las fotografías efectuadas con la cámara se mostrarán automáticamente en la pantalla de inicio del software.

4. Pulse el botón de importación (Import) que se muestra en la pantalla de inicio del software (arriba, a la izquierda).

5. Si lo desea, podrá utilizar la función copiar y pegar para trasladar los archivos a otro directorio de su ordenador.

#### **Cómo publicar fotos en los sitios de redes sociales:**

1. Desde "Magix Photo Manager 10" seleccione la fotografía que desea publicar en Facebook o Flickr.

2. La imagen seleccionada se mostrará rodeada por un cuadro naranja.

3. En la barra de menús, haga clic en la pestaña "Online" y seleccione la opción "Cargar medios a otros servicios web" (Upload media to other web services) y, a continuación, seleccione según sea el caso la opción "Cargar archivos a Flickr" (Upload media to Flickr) o "Cargar archivos a Facebook" (Upload media to Facebook).

4. La pantalla mostrará el cuadro "Cargar" (Upload). Complete los diferentes espacios requeridos (nombre de archivo, descripción, palabras clave...).

5. Haga clic en "Cargar" (Upload) a modo de confirmación.

6. Según la opción seleccionada, se abrirá la página de inicio de Facebook o Flickr.

7. Siga las indicaciones que se vayan mostrando la pantalla para terminar de cargar los archivos.

**¡ADVERTENCIA!** Tenga cuidado al levantar la cubierta del USB, dado que el conector es frágil y puede romperse con facilidad.

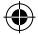

DJ140SW\_IM1275\_291\_V08.indb 22 30/06/2015 12:45

22 *ESPAÑOL*

## **MODO DE CÁMARA WEB**

Mientras está conectada a su ordenador, esta cámara fotográfica puede utilizarse como una cámara Web.

#### **Modo de cámara Web**

1. Apague la cámara fotográfica digital.

2. Conecte la videocámara a su ordenador utilizando el cable USB que se suministra.

3. Retire el cable USB de la cámara. Presione el obturador (7) y, a continuación, conecte la cámara a su ordenador de nuevo. Suelte el obturador (7) solo cuando aparezca el icono de cámara web  $\mathcal Q$  en la pantalla.

4. Haga doble clic en la carpeta "EasyCamera" situada en el escritorio de su ordenador y, a continuación, haga doble clic en el icono "PCCam" [284] (cámara de

ordenador) para visualizar las imágenes en tiempo real filmadas por la cámara Web.

#### **Mensajería instantánea (chat)**

Si lo deseas, podrás también utilizar el aparato como una cámara Web con tus aplicaciones de mensajería instantánea (Yahoo Messenger, Skype…).

## **MANTENIMIENTO**

Utilice un paño suave y ligeramente húmedo para limpiar el aparato. No utilice detergentes. No exponga el aparato a la acción directa de los rayos del sol ni a cualquier otra fuente de calor. No sumerja el aparato en agua. No desarme o deje caer el aparato. No intente torcer o doblar el aparato.

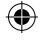

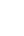

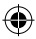

DJ140SW\_IM1275\_291\_V08.indb 23 30/06/2015 12:45

23 *ESPAÑOL*

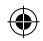

## **GARANTÍA**

**NOTA:** por favor conserve este manual de instrucciones, ya que contiene informaciones importantes. Este producto está cubierto por nuestra garantía de 2 años. Para efectuar alguna reclamación en garantía o solicitar alguna reparación después de haber adquirido el producto, póngase en contacto con su distribuidor y preséntele una prueba de compra. Nuestra garantía cubre cualquier efecto de material o mano de obra que pudieran ser imputables al fabricante, a excepción de cualquier tipo de daños resultantes de la no observación de las instrucciones de uso o de cualquier modificación no autorizada efectuada en el aparato (tales como desmontaje, exposición al calor o humedad, etc.). Se recomienda guardar el embalaje para futuras consultas.

En nuestro empeño por mejorar nuestros servicios los colores y detalles del producto que aparecen en el embalaje podrían ser modificados.

Referencia: DJ140SW Diseñado en Europa – Fabricado en China ©Lexibook® © & ™ Lucasfilm Ltd.

España Servicio atención al cliente: 902 760 049

http://www.lexibook.com

24 *ESPAÑOL*

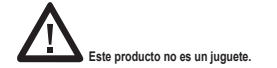

C E

#### **Protección medioambiental**

¡Los aparatos eléctricos para desecho pueden ser reciclados y no deben ser desechados junto con la basura doméstica habitual! Apoye activamente el aprovechamiento racional de los recursos y ayude a proteger el medio ambiente enviando este producto a un centro de recolección para reciclaje (en caso de estar disponible).

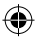

 $\mathbb{Q}$ 

- 1. Botão de Ligar/Menu
- 2. Botão do flash
- 7. Obturador 8. Botão do modo
- 3. Ecrã LCD
- 9. Compartimento das pilhas
- 10. Botão OK
- 4. Botão da moldura 5. Botão de anterior 6. Orifício para o tripé
- 11. Botão de seguinte 12. Porta USB

## **CONTEÚDO DA CAIXA**

1 Câmara digital DJ140SW / 1 Cabo USB / 1 CD-ROM / 1 Manual de instruções

*AVISO:* Todos os materiais de empacotamento, como fita, películas de plástico, arames e etiquetas não fazem parte da unidade e devem ser eliminados.

## **COLOCAR PILHAS NOVAS**

1. Certifique-se de que a câmara está desligada.

2. Com uma chave de fendas, abra a tampa do compartimento das pilhas, na parte inferior da unidade.

- 3. Insira 2 pilhas AAA/LR03 de  $1,5V == (não incluídas)$ .
- 4. Feche o compartimento das pilhas e aperte o parafuso.

Não recarregue pilhas não recarregáveis. As pilhas recarregáveis devem ser retiradas do produto antes de serem recarregadas. As pilhas recarregáveis só devem ser recarregadas sob a supervisão por parte de um adulto. Não misture diferentes tipos de pilhas nem pilhas novas com pilhas usadas. Use apenas pilhas do mesmo tipo ou equivalentes às recomendadas. As pilhas devem ser inseridas com a polaridade correcta. Retire as pilhas gastas do produto. Não coloque os terminais em curto-circuito. Não atire as pilhas para o fogo. Retire as pilhas se não usar o produto durante um longo período de tempo.

*AVISO:* Mau funcionamento ou perda de memória podem ser causados por fortes interferências ou descargas electrostáticas. Caso ocorra algum funcionamento anormal, retire as pilhas e volte a colocá-las.

*Nota importante:* Todos os ficheiros guardados na memória interna da unidade serão perdidos quando substituir as pilhas. Certifique-se de que transfere os ficheiros para o seu computador antes de mudar as pilhas.

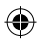

DJ140SW\_IM1275\_291\_V08.indb 25 30/06/2015 12:45

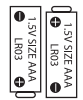

13. Flash 14. Lente

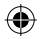

25 *PORTUGUÊS*

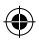

## **INSTALAR O SOFTWARE PARA EDITAR CLIPES DE VIDEO (MAGIX Video easy SE)**

1. Insira o CD do Software (incluído) na sua unidade de CD-ROM.

2. No menu principal, clique em "Install MAGIX Video easy SE" e espere durante a extracção.

3. Siga as instruções que aparecem no ecrã e prima "Instalar" para iniciar a instalação.

4. Para iniciar o "Magix Video easy SE", clique duas vezes no atalho.

*Requerimentos do sistema:* Intel® Pentium 4 ou AMD® Athlon® 1 GHz e superior, 512 MB RAM, 400 MB de espaço livre no disco rígido e unidade de DVD para instalação do programa, placa gráfica com resolução de ecrã de, pelo menos, 1024 x 768, placa de som.

## **INSTALAR O SOFTWARE PARA EDITAR IMAGENS**

1. Insira o CD do Software (incluído) na sua unidade de CD-ROM.

2. No menu principal, clique em "Install MAGIX Photo Manager 10" e espere durante a extracção.

3. Escolha a sua língua e clique em "OK".

4. A janela "The MAGIX Photo Manager 10 configuration" aparece. Siga as instruções que aparecem no ecrã e prima "Instalar" para iniciar a instalação.

5. Quando terminar a instalação, aparece o atalho de "MAGIX Photo Manager 10" no ambiente de trabalho do seu computador.

6. Para começar a usar o "MAGIX Photo Manager 10", clique duas vezes no atalho. As fotografias tiradas com a câmara aparecem automaticamente no ecrã inicial.

*Requerimentos do sistema (configuração mínima):* Microsoft® Windows, XP, Vista, 7. PC com Intel® Pentium® ou AMD® Athlon® 700 MHz ou superior, 256 MB RAM, 120 MB de espaço livre no disco rígido para ficheiros do programa, placa gráfica SVGA com um mínimo de 4 MB RAM, (resolução mínima de 1024 x 600, highcolor de 16 bits), rato compatível com a Microsoft®.

*Nota:* Para desfrutar do uso ilimitado do "MAGIX Photo Manager 10" e "MAGIX Video easy SE", tem de se registar primeiro.

## **LIGAR E DESLIGAR A CÂMARA**

1. Prima e mantenha premido o botão de ligar (1) durante 3 segundos para ligar a câmara. A câmara entra automaticamente no modo de Foto.

2. Repita o mesmo procedimento para desligar.

*Nota:* A câmara desliga-se automaticamente passados 2 minutos de inactividade.

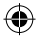

26 *PORTUGUÊS*

**Disparo único**

**Disparo contínuo**

contínuo" é apresentado no ecrã.

a 3 para entrar novamente no modo de "Disparo contínuo".

premindo o botão do "Flash", depois siga os passos 1 a 3.

Já se encontra no modo de "Disparo único" quando liga a câmara (o ícone é apresentado no ecrã). Prima o obturador (7) para tirar uma fotografia. O número de imagens que pode guardar na memória é apresentado no ecrã LCD.

2. A seguir, prima uma vez o botão de "seguinte"(11). O ícone do modo de "Disparo

4. A câmara volta automaticamente ao modo de "Disparo simples". Siga os passos 1

*Nota:* Para usar o flash no modo de "Disparo contínuo", active primeiro o flash

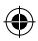

## **TIRAR FOTOGRAFIAS (Modo de câmara)**

#### **Disparo único**

Já se encontra no modo de "Disparo único" quando liga a câmara (o ícone  $\blacksquare$  é apresentado no ecrã). Prima o obturador (7) para tirar uma fotografia. O número de imagens que pode guardar na memória é apresentado no ecrã LCD.

#### **Disparo contínuo**

1. Quando estiver no modo de "Disparo único", prima o botão "Power/Menu" (1).

2. A seguir, prima uma vez o botão de "seguinte"(11). O ícone do modo de "Disparo contínuo" é apresentado no ecrã.

3. Prima OK (10) para tirar 3 fotografias continuamente.

4. A câmara volta automaticamente ao modo de "Disparo simples". Siga os passos 1 a 3 para entrar novamente no modo de "Disparo contínuo".

*Nota:* Para usar o flash no modo de "Disparo contínuo", active primeiro o flash premindo o botão do "Flash", depois siga os passos 1 a 3.

## **FUNÇÃO DO FLASH**

Prima o botão do flash (2) para ligar/desligar o flash.

**TEMPORIZADOR AUTOMÁTICO (APENAS NO MODO DE CÂMARA)**

1. Prima o botão "Power/Menu". O ícone do "Temporizador automático" é

apresentado no ecrã.

 $\overline{A}$ 5. Quando terminar a instalação, aparece o atalho de "MAGIX Photo Manager 10" no

> 2. Prima OK (10) para iniciar a contagem decrescente de 10 segundos e tirar uma fotografia.

3. A câmara volta automaticamente ao modo de "Disparo simples"  $\Box$ . Siga os

passos 1 a 2 para entrar novamente no modo de "Temporizador automático".

## **ESCOLHER A RESOLUÇÃO DA FOTO**

1. Prima o botão "Power/Menu" e depois use o botão de anterior (5) para escolher o ícone da "Resolução" .

2. Prima repetidamente OK para escolher a resolução desejada.

Existem 3 modos de resolução:

Alta resolução (5M)/ Resolução média (3M)/ Baixa resolução (1.2M) *Nota:* Quando selecionar 3MP ou 5MP, a MOLDURA é desativada. 3. Prima o botão "Power/Menu" para voltar ao modo de câmara.

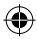

27 *PORTUGUÊS*

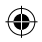

## **FUNÇÃO DE MOLDURA**

1. No modo de câmara, defina a resolução para 1.2M (consulte a secção "Selecionar a Resolução da Foto") e prima o botão da moldura (4).

2. Use os botões anterior/seguinte até encontrar uma moldura de que goste (existem no total 5 molduras).

3. Prima o obturador (7) para tirar uma fotografia com a moldura selecionada.

4. Para voltar ao modo de Câmara, prima o botão MOLDURA (4).

**Nota:** A função de moldura pode ser usada no modo de vídeo e noutras resoluções.

## **ESCOLHER A QUALIDADE DE IMAGEM**

1. Prima o botão "Power/Menu" e depois use o botão de anterior para escolher o ícone

da "Qualidade de imagem" **...** 

2. Prima repetidamente OK para escolher a qualidade de imagem desejada.

Existem 2 níveis de qualidade:

Alta qualidade (modo predefinido). / **Baixa qualidade.** 

3. Prima o botão "Power/Menu" para voltar ao modo de câmara.

**ESCOLHER A FREQUÊNCIA DA FONTE DE ILUMINAÇÃO**

1. Prima o botão "Power/Menu" e depois use o botão de ir a anterior para escolher o ícone da "Frequência" ...

2. Prima repetidamente OK para escolher a frequência desejada: "50HZ" ou "60HZ".

3. Prima o botão "Power/Mode" para voltar ao modo de câmara.

## **GRAVAR CLIPES DE VÍDEO (Modo de vídeo)**

1. Prima repetidamente o botão "Modo" (8) até que o ícone do vídeo  $\mathbf{f}^{\mathbf{T}}$  seja apresentado no ecrã.

2. Prima o obturador para começar a filmar vídeos. O tempo de gravação é apresentado no ecrã LCD.

3. Prima de novo o obturador para parar a gravação e guardar automaticamente o vídeo no formato AVI.

4. Para voltar ao modo de "Disparo único", prima repetidamente o botão "Modo" até que o ícone seja apresentado no ecrã.

#### *Nota:*

28 *PORTUGUÊS*

• Para usar o flash no "modo de vídeo", prima o flash para o ligar.

• Pode usar o Windows Media Player ou o QuickTime (não incluídos no CD do software) para reproduzir ficheiros AVI no seu computador.

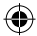

 $\mathbb{R}$  para cancelar e fecha $\mathbb{R}$ **Aviso!** A função de apagamento não pode ser anulada.

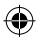

## **MODO DE REPRODUÇÃO**

#### **Visualizar os seus ficheiros**

1. Ligue a câmara e prima repetidamente o botão do modo para selecionar o modo de reprodução  $\mathbb{D}$ .

- 2. Use os botões anterior/seguinte para correr as suas fotos e os seus vídeos.
- 3. Prima o obturador para começar ou parar um vídeo.

4. Para voltar ao modo de Câmara, prima repetidamente o botão "Modo" até que o ícone **a** apareça no ecrã.

#### **Notas:**

2. Use os botões anterior/seguinte até encontrar uma moldura de que goste (existem no total

- Aparece a mensagem "X" quando não existirem fotos nem vídeos guardados.
- No canto inferior direito do ecrã, pode ver o número de fotos/vídeos.
- O tamanho do vídeo é apresentado na parte inferior do ecrã.

#### **Apagar ficheiros**

1. No modo de reprodução, use os botões anterior/seguinte para visualizar a foto ou vídeo desejado.

- 2. Prima OK (10) para abrir o menu de apagar.
- Prima SEGUINTE (11) e prima de novo OK para apagar a foto/vídeo.
- Prima ANTERIOR (5) para cancelar e fechar o menu de apagar.

**Aviso!** A função de apagamento não pode ser anulada.

## **DESCARREGAR AS SUAS FOTOS**

#### **Usar o "MAGIX Photo Manager 10":**

1. Ligue o cabo USB fornecido na porta USB no seu computador. Ligue a outra extremidade do cabo USB na porta USB na câmara (12).

2. O símbolo de ligação aparece no ecrã da câmara. Um símbolo ou mensagem tem de aparecer no computador quando este tiver reconhecido a ligação USB.

3. Clique duas vezes no atalho "MAGIX Photo Manager 10" (consulte a secção "MAGIX PHOTO MANAGER 10"). As fotografias tiradas com a câmara aparecem automaticamente no ecrã inicial.

4. Prima o botão "Importar" no menu principal (em cima à esquerda).

5. Pode copiar e colar as imagens em qualquer directoria à sua escolha.

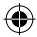

DJ140SW\_IM1275\_291\_V08.indb 29 30/06/2015 12:45

29 *PORTUGUÊS*

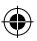

#### **Publique fotos nos websites das redes sociais:**

1. No "Magix Photo Manager 10", seleccione a foto que deseja publicar no Facebook ou Flickr.

2. A imagem seleccionada aparece numa moldura cor-de-laranja.

3. Na barra dos menus, clique no separador "Online" e seleccione "Carregar média para outros serviços Web" (Upload media to other web services), depois, de acordo com o caso, "Carregar média no Flickr" (Upload media to Flickr) ou "Carregar média no Facebook" (Upload media to Facebook).

4. A janela "Carregar" (Upload) aparece no ecrã. Complete os diferentes campos (nome do ficheiro, descrição, palavra-chave…).

5. Clique em "Carregar" (Upload) para confirmar.

6. De acordo com o caso, a página inicial do Facebook ou do Flickr abre.

7. A seguir, siga as indicações apresentadas no ecrã para terminar o carregamento.

*AVISO:* Tenha cuidado quando levantar a tampa USB, pois o seu conector é frágil e parte-se facilmente.

## **MODO WEBCAM**

Ligada ao seu computador, a sua câmara pode ser usada como webcam.

#### **Modo webcam**

30 *PORTUGUÊS*

1. Desligue a câmara digital.

2. Ligue a sua câmara ao seu computador através do cabo USB fornecido.

3. Retire o cabo USB da câmara. Prima o obturador (7), depois ligue novamente a câmara ao seu computador. Deixe de premir o obturador (7) apenas quando o ícone da webcam  $\mathcal Q$  aparecer no ecrã da câmara.

4. Clique duas vezes na pasta "EasyCamera" no seu ambiente de trabalho e clique duas vezes em "PCCam" para ver imagens em tempo real registadas pela webcam.

#### **Mensagens instantâneas (chat)**

Pode usar a sua câmara como webcam com o seu programa de mensagens instantâneas (Yahoo Messenger, Skype…).

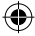

DJ140SW\_IM1275\_291\_V08.indb 30 30/06/2015 12:45

modificações nas cores e pormenores do produto apresentado na caixa.

 $\mathcal{P}$ ©Lexibook® © & ™ Lucasfilm Ltd.

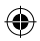

## **MANUTENÇÃO**

Use apenas um pano suave ligeiramente embebido em água para limpar a unidade. Não use detergente. Não exponha a unidade à luz directa do sol ou a qualquer outra fonte de calor. Não coloque a unidade dentro de água. Não desmonte nem deixe cair a unidade. Não tente dobrar ou torcer a unidade.

## **GARANTIA**

**NOTA:** Por favor, guarde este manual de instruções, pois contém informação importante. Este produto é abrangido pela nossa garantia de 2 ano. Para utilizar a garantia ou o serviço pós-venda, por favor, contacte o seu revendedor e apresente uma prova de compra. A nossa garantia cobre defeitos de material ou de mão-de-obra atribuídos ao fabricante, com a excepção de desgaste causado pelo não respeito das instruções de utilização ou qualquer trabalho não autorizado no equipamento (como desmontar, expor ao calor ou humidade, etc.). Recomendamos que guarde a caixa para futuras referências.

Num esforço para melhorar constantemente os nossos serviços, podemos efectuar modificações nas cores e pormenores do produto apresentado na caixa.

Referência: DJ140SW Desenhado na Europa – Fabricado na China ©Lexibook® © & ™ Lucasfilm Ltd.

http://www.lexibook.com

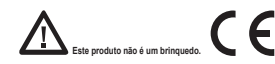

#### **Protecção Ambiental**

Os aparelhos eléctricos indesejados podem ser reciclados e não devem ser eliminados juntamente com o lixo doméstico comum! Por favor, suporte activamente a conservação de recursos e ajude a proteger o ambiente, devolvendo esta unidade a um centro de recolha (se disponível).

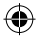

DJ140SW\_IM1275\_291\_V08.indb 31 30/06/2015 12:45

31 *PORTUGUÊS*

## **IMPARA A CONOSCERE LA TUA FOTOCAMERA**

- 1. Pulsante di accensione/Menu
- 2. Pulsante Flash
- 3. Display LCD
- 4. Pulsante Cornice
- 5. Pulsante Indietro
- 6. Foro per treppiede
- 7. Pulsante Otturatore 8. Pulsante Modalità 9. Vano batterie
- 10. Pulsante OK
- 11. Pulsante Avanti
- 12. Porta USB

## **CONTENUTO DELLA CONFEZIONE**

1 x Fotocamera digitale DJ140SW / 1 x Cavo USB / 1 x CD-ROM / 1 x Manuale di istruzioni

*AVVERTIMENTI IMPORTANTI:* Tutti i materiali utilizzati per l'imballaggio come ad esempio nastro adesivo, fogli di nylon, lacci in fil di ferro e cartellini vari, non sono parte integrante di questo prodotto e di conseguenza sarà bene disfarsene al più presto per la salvaguardia dei bambini.

## **SOSTITUZIONE DI BATTERIE**

1. Controllare che la fotocamera sia spenta.

2. Con un cacciavite, aprire lo sportello del vano batterie situato sotto l'unità.

- 3. Inserire 2 batterie di tipo AAA/LR03  $==$  (non incluse).
- 4. Chiudere il vano batterie e stringere la vite.

Le batterie non ricaricabili non vanno ricaricate. Rimuovere le batterie ricaricabili dal prodotto prima di ricaricarle. Le batterie ricaricabili vanno ricaricate unicamente con la supervisione di un adulto. Non mischiare diversi tipi di batterie o batterie vecchie e nuove. Servirsi unicamente di batterie del tipo indicato o equivalenti. Le batterie vanno inserite badando a rispettare le polarità. Le batterie esaurite vanno rimosse dal prodotto. I terminali di alimentazione non devono essere messi in corto circuito. Non gettare le batterie nel fuoco. Rimuovere le batterie nel caso in cui non si intenda utilizzare il prodotto per lunghi periodi di tempo.

*ATTENZIONE:* Il malfunzionamento o la perdita dei dati della memoria potrebbero essere causati da possibili interferenze o dispersioni elettrostatiche. Se questa eventualità si dovesse verificare, rimuovere le batterie ed inserirle di nuovo.

*Avviso importante:* tutti i file presenti sulla memoria interna dell'apparecchio verranno persi quando si sostituiscono le batterie. Assicurarsi di averli trasferiti sul computer prima di sostituire le batterie.

istruzioni sullo schermo e premere "Installa" per avviare l'installazione.  $\boldsymbol{\nu}$  volta terminata l'installazione, su

**SV SIZE AA** EON<sub>1</sub>

ızь.

13. Flash 14. Obiettivo

32 *ITALIANO*

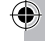

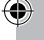

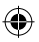

## **INSTALLAZIONE DEL SOFTWARE PER L'EDITING DI VIDEO CLIPS**

1. Inserire il CD del software (in dotazione) nel lettore CD-ROM.

2. Nel menù principale, cliccare "Installa MAGIX Video easy SE" e aspettare l'estrazione.

3. Seguire le istruzioni sullo schermo e premere "Installa" per avviare l'installazione. 4. Per lanciare "MAGIX Video easy SE" fare doppio clic sulla scorciatoia.

*Requisiti di sistema:* Intel® Pentium 4 o AMD® Athlon® 1 GHz e superiori, 512 MB RAM, 400 MB di memoria liberi sull'hard disk e un drive DVD per l'installazione del programma, scheda grafica con risoluzione dello schermo di almeno 1024 x 768, scheda audio.

## **INSTALLAZIONE DEL SOFTWARE PER L'EDITING DELLE FOTO**

1. Inserire il CD col software (incluso) nel drive del CD-ROM del computer.

2. Nel menù principale, cliccare "Installa MAGIX Photo Manager 10" e aspettare l'estrazione.

3. Selezionare la lingua e fare clic su "OK".

4. Appare la finestra "Configurazione di MAGIX Photo Manager 10". Seguire le istruzioni sullo schermo e premere "Installa" per avviare l'installazione.

5. Una volta terminata l'installazione, sul desktop del computer apparirà la scorciatoia per "MAGIX Photo Manager 10".

6. Per lanciare "MAGIX Photo Manager 10" fare doppio clic sulla scorciatoia. Le foto scattate con la macchina fotografica appariranno automaticamente sullo schermo di partenza.

*Requisiti di sistema (configurazione minima):* PC Microsoft®, Windows® XP, Vista® Win, con Intel® Pentium® o AMD® Athlon® 700 MHz o superiore, 256 MB RAM, 120 MB di spazio su hard disk per i programmi, scheda grafica SVGA con min. 4 MB RAM, (risoluzione min. 1024 x 600, 16-bit high-color), mouse compatibile Microsoft®.

*Nota:* Per utilizzare senza limiti "MAGIX Video easy SE" e "MAGIX Photo Manager 10" occorre prima registrarsi.

## **ACCENDERE E SPEGNERE LA FOTOCAMERA**

1. Tenere premuto il pulsante di accensione (1) per 3 secondi per accendere la fotocamera. La fotocamera entra automaticamente in modalità Foto.

2. Ripetere la procedura per spegnere la fotocamera.

*Nota:* la fotocamera si spegne automaticamente dopo 2 minuti di inattività.

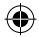

33 *ITALIANO*

## **SCATTARE FOTO (Modalità Fotocamera)**

#### **Scatto singolo**

Si è già in modalità "Single shooting" (scatto singolo) quando si accende la fotocamera (sullo schermo compare l'icona  $\bullet$ ). Premere l'otturatore (7) per scattare una foto. Il numero di foto che si possono tenere in memoria compare sullo schermo LCD.

#### **Scatto continuo**

1. In modalità "Single shooting", premere una volta il tasto "Acceso/menu" (1). 2. Premere quindi il pulsante "Avanti" (11). L'icona della modalità "Scatto continuo" appare sul display.

3. Premere OK (10) per scattare 3 foto in successione continua.

4. L'apparecchio ritorna automaticamente in modalità "Scatto singolo". Seguire i passaggi da 1 a 3 per riaccedere alla modalità "Scatto continuo".

*Nota:* per utilizzare il flash in modalità "Scatto continuo", attivare prima il flash

premendo il pulsante "Flash", quindi seguire i passaggi 1 a 3.

## **FUNZIONE FLASH**

Premere il pulsante Flash (2) per attivare/disattivare il flash.

## **AUTOSCATTO (SOLO MODALITÀ FOTOCAMERA)**

1. Premere il pulsante "Acceso/menu". L'icona "Autoscatto" appare sul display.

2. Premere il pulsante "OK" per avviare il conto alla rovescia di 10 secondi e scattare la foto.

3. L'apparecchio ritorna automaticamente in modalità "Scatto singolo" . Sequire i

passaggi 1 e 2 per accedere nuovamente alla modalità "Autoscatto".

## **SELEZIONARE LA RISOLUZIONE DELLE FOTO**

1. Premere il tasto "Acceso/menu" una volta poi usare il pulsante "Indietro" (5) per

selezionare l'icona "Risoluzione" ...

2. Premere ripetutamente OK (10) per selezionare la risoluzione desiderata.

Ci sono 3 modalità di risoluzione:

Risoluzione alta (5M)/ Risoluzione media (3M)/ Risoluzione bassa (1.2M) *Nota:* selezionando 3 MP o 5 MP, la funzione CORNICE è disattivata. 3. Premere il tasto "Acceso/menu" per tornare alla modalità fotocamera.

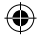

34 *ITALIANO*

1. Premere il tasto "Acceso/menu" una volta poi usare il pulsante "Indietro" per

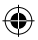

## **FUNZIONE CORNICE FOTOGRAFICA**

1. In modalità fotocamera, impostare la risoluzione a 1,2 MP (vedere "Selezione della risoluzione delle foto") e premere CORNICE (4).

2. Utilizzare i pulsanti AVANTI/INDIETRO per scegliere la cornice desiderata (5 cornici a disposizione).

3. Premere il tasto Otturatore (7) per scattare una foto con la cornice selezionata.

4. Per tornare in modalità Fotocamera, premere CORNICE (4).

**Nota:** Questa funzione non può essere utilizzata in modalità video e con altre risoluzioni.

**SELEZIONARE LA QUALITÀ DELL'IMMAGINE**

1. Premere il tasto "Acceso/menu" una volta poi usare il pulsante "indietro" per selezionare l'icona "Qualità immagine"  $\frac{1}{200}$ .

2. Premere ripetutamente OK per selezionare la qualità immagine desiderata.

Ci sono 2 livelli di qualità:

Qualità alta (predefinita). / Qualità bassa.

3. Premere il tasto "Acceso/menu" per tornare alla modalità fotocamera.

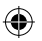

**SELEZIONARE LA FREQUENZA DELLA FONTE LUMINOSA**

1. Premere il tasto "Acceso/menu" una volta poi usare il pulsante "Indietro" per

selezionare l'icona "Frequenza" **...** 

2. Premere ripetutamente OK per selezionare la frequenza desiderata: "50 Hz" o "60 Hz".

3. Premere il tasto "Acceso/menu" per tornare alla modalità fotocamera.

## **REALIZZAZIONE DI VIDEO CLIP (Modalità Video)**

1. Premere ripetutamente pulsante "Modalità" (8) fino a che compare sullo schermo l'icona video .

2. Premere l'otturatore per iniziare a riprendere video. La lunghezza di registrazione è visualizzata sullo schermo LCD.

3. Premere nuovamente l'otturatore per smettere di registrare e salvare automaticamente il video in formato AVI.

4. Per ritornare in modalità "Scatto singolo", premere più volte il pulsante "Modalità" fino a quando sul display appare l'icona ...

## *Note:*

• Per utilizzare il flash in "modalità video", premere FLASH per attivare.

• Si può usare Windows Media Player o QuickTime (non inclusi nel CD del software per vedere file AVI sul computer).

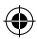

DJ140SW\_IM1275\_291\_V08.indb 35 30/06/2015 12:45

35 *ITALIANO*

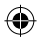

## **MODALITÀ VISUALIZZAZIONE**

#### **Vedere i file**

1. Accendere la fotocamera e premere ripetutamente MODALITÀ per selezionare la modalità Visualizzazione .

2. Utilizzare i pulsanti Avanti/Indietro per navigare attraverso le foto e i video  $\mathbb{I}^{11}$ 

4. Per tornare in modalità Fotocamera, premere ripetutamente il pulsante "Modalità" fino alla visualizzazione dell'icona  $\sim$  sullo schermo.

#### **Note:**

36 *ITALIANO*

• "X" appare quando non sono memorizzati foto o video.

3. Premere l'otturatore per avviare o arrestare un video.

• Nell'angolo in basso a destra dello schermo, è possibile visualizzare il numero di foto/video.

• La durata del video è visualizzata nella parte bassa dello schermo.

#### **Eliminazione dei file**

1. In modalità Visualizzazione, utilizzare i pulsanti Avanti/Indietro per visualizzare la foto o il video desiderato.

2. Premere OK (10) per aprire il menu di eliminazione.

• Premere AVANTI (11) e quindi nuovamente OK per eliminare la foto o il video.

• Premere INDIETRO (5) per annullare e chiudere il menu di eliminazione.

**Avvertenza!** Tutte le eliminazioni sono definitive.

## **SCARICARE FOTO**

1. Collegare il cavo USB in dotazione alla porta USB di un computer. Collegare l'altra estremità del cavo USB alla porta USB della fotocamera (12).

2. Il simbolo di avvenuto collegamento appare sullo schermo della fotocamera. Riconosciuto il collegamento USB, deve apparire un simbolo o un messaggio sul computer.

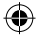

*AVVERTENZA:* fare attenzione quando si alza il coperchio USB perché il connettore

è fra $\rightarrow$ 

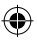

3. Per lanciare « MAGIX Photo Manager 10 » (vedere la sezione « MAGIX PHOTO MANAGER 10 ») fare doppio clic sulla scorciatoia. Le foto scattate con la macchina fotografica appariranno automaticamente sullo schermo di partenza.

4. Cliccare il pulsante "Importa" sul menù principale (in alto a sinistra).

5. Si possono copiare e incollare le immagini in qualsiasi directory che si sceglie.

#### **Pubblicare foto sui siti di reti sociali:**

1. Su «Magix Photo Manager 10», seleziona la foto che desideri pubblicare su Facebook o Flickr.

2. L'immagine selezionata appare con una cornice arancione.

3. Nella barra dei menù, clicca sul foglio «Online» e seleziona «Carica file multimediali su altri servizi web» (Upload media to other web services) poi, secondo il caso, «Carica file su Flickr» (Upload media to Flickr) o «Carica file su Facebook» (Upload media to Facebook). 4. Sullo schermo appare la finestra «Carica» (Upload). Completa i diversi campi (nome del file, descrizione, parole chiave…). 5. Clicca su «Carica» (Upload) per confermare.

6. Secondo il caso, si apre la pagina di benvenuto di Facebook o Flickr.

7. Segui poi le indicazioni che appaiono sullo schermo per completare il download. *AVVERTENZA:* fare attenzione quando si alza il coperchio USB perché il connettore è fragile e può rompersi facilmente.

## **MODALITÀ WEBCAM**

Collegata al computer, la fotocamera può essere utilizzata come webcam.

#### **Modalità webcam**

1. Accendere la macchina fotografica digitale.

2. Collegare la video camera al computer servendosi del cavo USB in dotazione.

3. Rimuovere il cavo USB dalla macchina fotografica. Premere l'otturatore (7), poi

collegare nuovamente la macchina fotografica al computer. Rilasciare l'otturatore

(7) soltanto quando appare l'icona della webcam  $\mathcal{Q}$  sullo schermo della macchina fotografica.

4. Fare doppio clic sulla cartella 'EasyCamera' sul desktop e fare doppio clic su 'PCCam' per visualizzare le immagini in tempo reale scattate dalla webcam.

#### **Instant Messaging (chat)**

È possibile utilizzare la fotocamera come webcam con il client di messaggistica istantanea (Yahoo Messenger, Skype ...).

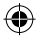

37 *ITALIANO*

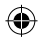

## **MANUTENZIONE**

Pulire l'unità solo con un panno morbido leggermente umido. Non usare detergenti. Non esporre l'unità alla luce diretta del sole o ad altre fonti di calore. Non immergere l'unità in acqua. Non smontare o far cadere l'unità. Non tentare di piegare o deformare l'unità.

## **GARANZIA**

**NOTA:** Conservare il manuale di istruzioni, contiene informazioni importanti. Questo prodotto è coperto dalla nostra garanzia di 2 anni. Per usufruire della garanzia o del servizio post-vendita, contattare il rivenditore e fornire la prova d'acquisto. La nostra garanzia copre difetti legati a materiali o montaggio attribuibili al costruttore, ad eccezione dell'usura causata dal mancato rispetto delle istruzioni per l'uso o da operazioni non autorizzate sull'apparecchiatura (ad es. smontaggio, esposizione a calore o umidità, ecc).

Si raccomanda di conservare la confezione per eventuali riferimenti futuri.

38 *ITALIANO*

Nel nostro impegno volto a migliorare i nostri servizi, potremmo apportare modifiche ai colori e ai dettagli del prodotto illustrato sulla confezione.

Riferimento: DJ140SW Progettato in Europa – Fabbricato in Cina ©Lexibook® © & ™ Lucasfilm Ltd.

http://www.lexibook.com

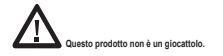

#### **Protezione Ambientale**

Gli elettrodomestici da smaltire possono essere riciclati e non devono essere gettati con i normali rifiuti domestici! Sostenete attivamente la conservazione delle risorse e contribuite alla protezione dell'ambiente portando questa apparecchiatura presso un centro di raccolta (se disponibile).

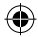

DJ140SW\_IM1275\_291\_V08.indb 38 30/06/2015 12:45

CE

## **LERNE DEINE KAMERA KENNEN** 7. Auslöser 8. Modus-Taste

- 1. Ein-/Aus-/Menü-Taste
- 2. Blitz-Taste 3. LCD-Display
- 4. Rahmen-Taste
- 5. Zurück-Taste
- 6. Stativöffnung
- 9. Batteriefach 10. OK-Taste 11. Weiter-Taste
- 12. USB-Port

## **VERPACKUNGSINHALT**

1 x DJ140SW Digitalkamera / 1 x USB-Kabel / 1 x CD-ROM / 1 x Bedienungsanleitung

*WARNUNG:* Alle Verpackungsmaterialien, wie Klebeband, Plastikfolie, Kabelbinder und Aufkleber gehören nicht zur Digitalkamera und können entsorgt werden.

## **NEUE BATTERIEN EINLEGEN**

- 1. Stelle sicher, dass die Kamera ausgeschaltet ist.
- 2. Öffne mithilfe eines Schraubendrehers die
- Batteriefachabdeckung unter dem Gerät.
- 3. Lege 2 x AAA/LR03 1,5V === Batterien (nicht enthalten).
- 4. Schließe das Batteriefach und ziehe die Schraube fest.

Nichtaufladbare Batterien dürfen nicht wiederaufgeladen werden. Wiederaufladbare Batterien müssen vor dem Aufladen entfernt werden. Wiederaufladbare Batterien dürfen nur unter Aufsicht von Erwachsenen entfernt werden. Keine unterschiedlichen Batterietypen oder neue und gebrauchte Batterien gleichzeitig verwenden. Nur Batterien desselben oder equivalenten empfohlenen Typs verwenden. Batterien nur mit richtiger Polarität einsetzen. Leere Batterien aus dem Gerät entfernen. Anschlussklemmen nicht kurzschliessen. Keine Batterien in eine offene Flamme werfen. Entfernen Sie die Batterien, wenn Sie das Gerät für längere Zeit nicht verwenden.

*WARNUNG:* Fehlfunktionen oder Speicherverlust können durch starke Störungen oder elektrostatische Entladungen verursacht warden. Sollte das Gerät nicht mehr sachgemäß funktionieren, entferne die Batterien und lege diese wieder ein.

*Wichtiger Hinweis:* Alle im internen Speicher des Gerätes gespeicherten Dateien werden gelöscht, wenn die Batterien ausgewechselt werden. Denken Sie daran, die Dateien vor dem Batteriewechsel auf Ihren Computer zu übertragen.

13. Blitz 14. Objektiv

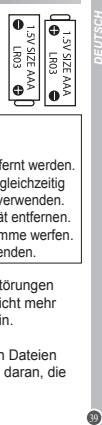

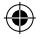

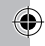

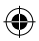

## **SOFTWARE ZUM BEARBEITEN VON VIDEOCLIPS**

1. Lege die Software-CD (mitgeliefert) in dein CD-ROM-Laufwerk.

2. Klicken Sie im Hauptmenü auf "Install MAGIX Video easy SE" und warten Sie während der Extrahierung.

3. Folgen Sie den Bildschirmanleitungen und klicken Sie "Installieren", um mit der Installation zu beginnen.

4. Um "Magix Video easy SE" zu starten, klicken Sie doppelt auf den Shortcut. "Welcome MAGIX Video easy" wird angezeigt.

*Systemanforderungen:* Intel® Pentium 4 oder AMD® Athlon® 1 GHz und höher, 512 MB RAM, 400 MB freier Platz auf der Festplatte und ein DVD-Laufwerk für die Installation des Programms, Grafikkarte mit einer Bildschirmauflösung von mindestens 1024 x 768, Soundkarte.

## **SOFTWARE ZUM BEARBEITEN VON BILDERN**

1. Legen Sie die Software-CD (mitgeliefert) in Ihr CD-ROM-Laufwerk.

2. Klicken Sie im Hauptmenü auf "Install MAGIX Photo Manager 10" und warten Sie während der Extrahierung.

3. Wählen Sie Ihre Sprache aus und klicken Sie "OK".

4. Das Fenster ..The MAGIX Photo Manager 10 configuration" wird angezeigt. Folgen Sie den Bildschirmanleitungen und klicken Sie "Installieren", um mit der Installation

zu beginnen.

5. Sobald Sie die Installation abgeschlossen haben, erscheint auf der

Arbeitsoberfläche Ihres Computers der "MAGIX Photo Manager 10" Shortcut. 6. Um "Magix Photo Manager 10" zu benutzen, klicken Sie doppelt auf den Shortcut. Die mit der Kamera aufgenommenen Bilder erscheinen automatisch auf dem Startbildschirm.

*Systemanforderungen (Minimalkonfiguration):* Microsoft® Windows® XP I Vista® Win 7. PC mit Intel® Pentium® oder AMD® Athlon® 700 MHz oder höher, 256 MB RAM, 120 MB Festplattenplatz für Programmdateien, SVGA Grafikkarte mit min. 4 MB RAM, (Mindestauflösung 1024 x 600, 16-Bit Farbe), mit Microsoft® kompatible Maus. Anmerkung: Um "MAGIX Photo Manager 10" und "MAGIX Video easy SE" uneingeschränkt zu nutzen, müssen Sie sich erst registrieren.

## **EIN- UND AUSSCHALTEN DER KAMERA**

1. Halten Sie die Ein-/Aus-Taste (1) drei Sekunden lang gedrückt, um die Kamera einzuschalten. Die Kamera ist automatisch im Fotomodus.

2. Wiederholen Sie diesen Schritt, um das Gerät auszuschalten.

*Hinweis:* Die Kamera schaltet sich automatisch aus, wenn sie für 2 Minuten inaktiv ist.

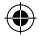

40 *DEUTSCH*

Drücken Sie die Blitz-Taste (2), um den Blitz ein-/auszuschalten.

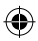

## **FOTOS AUFNEHMEN (Kameramodus)**

#### **Einzelbildaufnahme**

Du bist bereits im "Einzelbildmodus", wenn du die Kamera einschaltest (das Symbol wird auf dem Display angezeigt). Drücke den Auslöser (7), um ein Foto aufzunehmen. Die Anzahl der Bilder, die du speichern kannst, wird auf dem LCD-Display angezeigt.

#### **Serienbildaufnahme**

1. Wenn du im "Einzelbildmodus" bist, drücke einmal die "An-Aus/Menu"-Taste (1). 2. Danach einmal auf die Taste "Weiter" (11) drücken ... Das Symbol für den Modus "Kontinuierliche Aufnahme" wird auf dem Display angezeigt.

3. Drücke OK (10), um 3 Bilder in Serie aufzunehmen.

4. Die Kamera geht automatisch wieder in den Modus "Einzelaufnahme" zurück. Folge den Schritten 1 bis 3, um wieder in den Modus "Kontinuierliche Aufnahme" zurückzugehen.

*Hinweis:* Zur Blitzaktivierung im Modus "Kontinuierliche Aufnahme" zuerst den Blitz durch einmaliges Drücken auf die Taste "Blitz" aktivieren und dann den Schritten 1 bis 3 folgen.

## **BLITZFUNKTION**

Drücken Sie die Blitz-Taste (2), um den Blitz ein-/auszuschalten.

## **SELBSTAUSLÖSER (NUR IM KAMERA-MODUS)**

1. Einmal auf die Taste "An-Aus/Menu" drücken. Das Symbol für den Selbstauslöser wird auf dem Display angezeigt.

2. Auf die Taste OK drücken, um den 10-Sekunden-Countdown zu beginnen und eine Aufnahme zu machen.

3. Die Kamera geht automatisch wieder in den Modus "Einzelaufnahme" zurück  $\Box$ Folge den Schritten 1 bis 2, um erneut in den Modus "Selbstauslöser" zu gelangen.

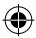

 $\mathcal{L}$ 

41 *DEUTSCH*

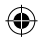

## **AUSWAHL DER BILDAUFLÖSUNG**

1. Drücke die "An-Aus/Menu"-Taste einmal und wähle dann mithilfe der Zurück-Taste

das "Auflösung"-Symbol .

2. Drücke OK-Taste, um die gewünschte Auflösung auszuwählen.

Es gibt 3 Auflösungsmodi:

Hohe Auflösung (5M)/ Mittlere Auflösung (3M)/ Niedrige Auflösung (1.2M)<br>Hinweis: Wenn 3 MP oder 5 MP ausgewählt ist, ist RAHMEN deaktiviert. 3. Drücke die "Ein-/Aus-/Modus"-Taste, um in den Kameramodus zurückzukehren.

## **FUNKTION BILDERRAHMEN**

1. Stellen Sie im kamera-modus, die Auflösung auf 1,2 M ein (siehe Abschnitt "Auswahl der Fotoauflösung") und drücken Sie die RAHMEN-Taste (4).

2. Suchen Sie mithilfe der WEITER/ZURÜCK-Tasten einen Rahmen, der Ihnen gefällt (insgesamt fünf Rahmen).

3. Drücken Sie den Auslöser (7), um ein Bild mit dem ausgewählten Rahmen aufzunehmen.

4. Um in den Kameramodus zurückzukehren, drücken Sie RAHMEN (4).

**Hinweis:** Die Funktion Bilderrahmen kann nicht im Video-Modus und anderen Auflösungen benutzt werden.

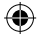

## **AUSWAHL DER BILDQUALITÄT**

1. Drücke die "An-Aus/Menu"-Taste einmal und wähle dann mithilfe der Zurück-Taste das "Bildqualität"-Symbol  $.899$ .

2. Drücke mehrmals den Auslöser, um die gewünschte Bildqualität auszuwählen.

Es gibt 2 Qualitätsstufen:

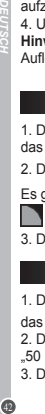

Hohe Qualität (Standardmodus) / Niedrige Qualität

3. Drücke die "An-Aus/Menu"-Taste, um in den fotomodus zurückzukehren.

## **AUSWAHL DER FLIMMERFREQUENZ**

1. Drücke die "An-Aus/Menu"-Taste einmal und wähle dann mithilfe der Zurück-Taste

das "Frequenz"-Symbol ...

2. Drücke OK-Taste, um die gewünschte Frequenz auszuwählen: .50 HZ" oder ..60 HZ".

3. Drücke die "An-Aus/Menu"-Taste, um in den fotomodus zurückzukehren.

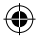

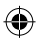

## **VIDEOCLIPS AUFNEHMEN (Videomodus)**

1. Drücke mehrmals die "Modus"-Taste (8), bis das Videosymbol [11] auf dem Display erscheint.

2. Drücke die Auslöser-Taste, um mit der Videoaufnahme zu beginnen. Die Aufnahmelänge wird auf dem LCD-Display angezeigt.

3. Drücke die Auslöser-Taste erneut, um die Aufnahme abzubrechen und das Video automatisch im AVI-Format zu speichern.

4. Um in den Modus "Einzelaufnahme" zurückzugehen drückst Du mehrmals auf

"Modus", bis das Symbol auf dem Display angezeigt wird. *Hinweis:*

• Zur Blitzaktivierung im "Videomodus" zuerst den Blitz durch einmaliges drücken Sie die BLITZ-Taste, um den Blitz zu aktivieren.

• Mithilfe von Windows Media Player oder QuickTime (nicht auf der Software-CD enthalten) kannst du die AVI-Dateien auf deinem Computer abspielen.

## **WIEDERGABEMODUS**

#### **Ansehen deiner Dateien**

1. Schalte die Kamera ein und drücken Sie mehrmals die MODUS-Taste, um den Wiedergabemodus auszuwählen **.** 

2. Drücken Sie die Zurück-/Weiter-Tasten deine Fotos und Videos.

3. Drücke den Auslöser, um ein Video zu starten oder anzuhalten.

4. Um in den Kameramodus zurückzukehren, drücken Sie mehrmals die "Modus"-Taste, bis das Symbol auf dem Display angezeigt wird. **Hinweise:**

• "X" wird angezeigt, wenn keine Fotos oder Videos gespeichert sind.

• Unten rechts auf dem Display können Sie die Nummer des Fotos/Videos sehen.

• Die Länge des Videos wird unten auf dem Display angezeigt.

#### **Dateien löschen**

1. Drücke im Wiedergabemodus die Tasten Zurück/Weiter, um das gewünschte Foto oder Video anzuzeigen.

2. Drücken Sie OK (10), um das Löschen-Menü zu öffnen.

• Drücken Sie WEITER (11) und drücken Sie erneut OK, um das Foto/Video zu löschen.

• Drücken Sie ZURÜCK (5), um abzubrechen und das Löschen-Menü zu schließen.

**Warnung!** Das Löschen lässt sich nicht rückgängig machen.

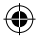

43 *DEUTSCH*

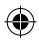

## **HERUNTERLADEN DEINER FOTOS**

#### **MAGIX Photo Manager 10" benutzen:**

1. Verbinden Sie das mitgelieferte USB-Kabel mit dem USB-Port Ihres Computers. Verbinden Sie das andere Ende des USB-Kabels mit dem USB-Port der Kamera (12). 2. Das Verbindungssymbol wird auf dem Display der Kamera angezeigt. Ein Symbol oder eine Nachricht sollte auf dem Computerbildschirm erscheinen, wenn er die USB-Verbindung erkannt hat.

3. Doppelklicken Sie auf den Shortcut "MAGIX Photo Manager 10"(siehe Abschnitt "MAGIX PHOTO MANAGER 10"). Die mit der Kamera aufgenommenen Bilder erscheinen automatisch auf dem Startbildschirm.

4. Klicken Sie auf die "Importieren"-Schaltfläche im Hauptmenü (oben links).

5. Sie können die Bilder kopieren und in jedes Verzeichnis Ihrer Wahl einfügen.

#### **Fotos auf den Seiten sozialer Netzwerke veröffentlichen:**

1. Wählen Sie im "Magix Photo Manager 10" das Foto, das Sie auf Facebook oder Flickr veröffentlichen möchten.

2. Das ausgewählte Bild erscheint in einem orangefarbenen Kasten.

3. Klicken Sie in der Menüleiste auf die Registerkarte "Online" und markieren Sie

..Medien zu weiteren Webservices hochladen" (Upload media to other web services), dann "Medien auf Flickr hochladen" (Upload media to Flickr) beziehungsweise

"Medien auf Facebook hochladen" (Uplaod media to Facebook).

4. Das Fenster "Hochladen" (Upload) wird auf dem Bildschirm angezeigt. Füllen Sie die verschiedenen Felder aus (Dateiname, Beschreibung, Stichwörter …).

5. Klicken Sie auf "Hochladen" (Upload), um zu bestätigen.

6. Die Startseite von Facebook beziehungsweise Flickr öffnet sich.

7. Folgen Sie anschließend den Anleitungen auf dem Bildschirm, um das Hochladen zu beenden.

*Hinweis:* Vorsicht beim Abnehmen der USB-Abdeckung, da das Verbindungsstück fragil ist und leicht abbrechen kann.

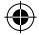

44 *DEUTSCH*

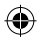

## **WEBCAM-MODUS**

Mit deinem Computer, verbunden kann deine Kamera als Webcam benutzt werden.

#### **Webcammodus**

1. Schalten Sie die Digitalkamera aus.

2. Verbinden Sie die Videokamera mithilfe des mitgelieferten USB-Kabels mit Ihrem Computer.

3. Entfernen Sie das USB-Kabel von der Kamera. Halten Sie den Auslöser (7) gedrückt, verbinden Sie dann noch einmal die Kamera mit Ihrem Computer. Lassen

Sie den Auslöser (7) erst los, wenn das Webcam-Symbol  $\mathcal Q$  auf dem Display der

Kamera erscheint.

4. Doppelklicken Sie auf den Desktop-Ordner "EasyCamera" und doppelklicken Sie auf "PCCam" (state), um die von der Webcam aufgenommenen Echtzeitbilder zu sehen.

#### PCC sn **Instant Messaging (Chatten)**

Du kannst deine Kamera mit deinem Instant-Messaging-Dienst benutzen (Yahoo Messenger, Skype…).

## **PFLEGE**

Verwenden Sie nur ein weiches, angefeuchtetes Tuch zur Reinigung des Gerätes. Verwenden Sie keine Reinigungsmittel. Setzen Sie das Gerät nicht direktem Sonnenlicht oder anderen Hitzequellen aus. Tauchen Sie das Gerät nicht in Wasser. Nehmen Sie das Gerät nicht auseinander und lassen Sie es nicht fallen. Versuchen Sie nicht, das Gerät zu verbiegen.

45 *DEUTSCH*

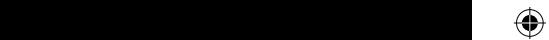

DJ140SW\_IM1275\_291\_V08.indb 45 30/06/2015 12:45

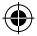

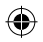

## **GARANTIE**

**HINWEIS:** Bitte bewahren Sie diese Bedienungsanleitung auf, da sie wichtige Informationen enthält. Dieses Produkt ist mit unserer 2-Jahre-Garantie versehen. Um die Garantie oder den Kundendienst zu nutzen, wenden Sie sich bitte unter Vorlage des Kaufbelegs an Ihren Fachhändler. Unsere Garantie deckt Material- und Herstellungsmängel ab, die auf den Hersteller zurückgehen. Davon ausgenommen sind Verschleisserscheinungen, die aufgrund von Missachtung der Bedienungsanleitung oder unbefugten Arbeiten an dem Gerät entstanden sind (wie z.B. das Gerät Hitze oder Feuchtigkeit aussetzen, das Gerät auseinandernehmen, usw). Es empfiehlt sich, die Verpackung für weitere Auskünfte zu bewahren.

Um unsere Leistungen zu verbessern, behalten wir uns Farbänderungen und Änderungen der auf der Verpackung gezeigten Produktdetails vor.

Referenznummer: DJ140SW Design und Entwicklung in Europa - Hergestellt in China ©Lexibook® © & ™ Lucasfilm Ltd.

46 *DEUTSCH*

Deutschland & Österreich Service-Hotline: 01805 010931 (0.14€ /Minute) E-Mail: kundenservice@lexibook.com

www.lexibook.com

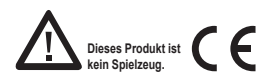

#### **Hinweise zum Umweltschutz**

Alt-Elektrogeräte sind Wertstoffe, sie gehören daher nicht in den Hausmüll! Wir möchten Sie daher bitten, uns mit Ihrem aktiven Beitrag bei der Ressourcenschonung und beim Umweltschutz zu unterstützen und dieses Gerät bei den (falls vorhanden) eingerichteten Rücknahmestellen abzugeben.

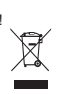

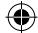

#### **LEER UW CAMERA KENNEN** 7. Sluiter-knop 8. Modus-knop

- 1. Aan-/uit- en menu-knop
- 2. Flits-knop
- 3. LCD-scherm
- 4. Frame-knop 5. Terug-knop
- 9. Batterijvak
	- 10. OK-knop

13. Flits 14. Lens

- 11. Volgende-knop
- 6. Gat voor het statief
- 12. USB-poort

## **VERPAKKINGSINHOUD**

1 x DJ140SW digitale camera / 1 x USB-kabel / 1 x CD-ROM / 1 x gebruiksaanwijzing

*WAARSCHUWING:* Al het verpakkingsmateriaal zoals plakband, plastic vellen, draadklemmen en labels die niet deel uitmaken van dit apparaat dienen weggegooid te worden.

## **NIEUWE BATTERIJEN PLAATSEN**

1. Zorg dat de camera is uitgeschakeld.

2. Open het batterijvak onderaan het apparaat met behulp van een schroevendraaier.

- 3. Plaats 2 x AAA/LR03 1,5V type batterijen  $==$  (niet meegeleverd).
- 4. Sluit het batterijvak en draai de schroef vast.

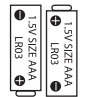

*NEDERLANDS*

Probeer niet-oplaadbare batterijen niet op te laden. Oplaadbare batterijen moeten uit het apparaat gehaald worden voordat deze opgeladen worden. Oplaadbare batterijen dienen alleen onder toezicht van een volwassene opgeladen te worden. Gebruik niet tegelijkertijd batterijen van verschillende types of oude en nieuwe batterijen. Gebruik alleen batterijen van hetzelfde of gelijkwaardige types als aanbevolen. Batterijen dienen geplaatst te worden met de juiste polariteit. Lege batterijen dienen uit het apparaat gehaald te worden. De polen van de batterijen dienen niet kortgesloten te worden. Gooi batterijen niet in open vuur. Verwijder batterijen als u het apparaat langere tijd niet gebruikt.

*WAARSCHUWING:* Er kan een slechte werking of geheugenverlies optreden door een sterke frequentiestoring of elektrostatische ontlading. Mocht er zich een abnormale werking voordoen, haal de batterijen dan uit en plaats ze opnieuw.

*Belangrijke opmerking:* alle bestanden die opgeslagen staan in het intern geheugen van het toestel zullen verloren gaan als u de batterijen vervangt. Zorg ervoor dat u de bestanden overzet op uw computer alvorens de batterijen te vervangen.

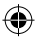

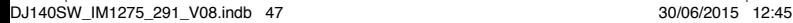

9

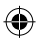

## **DE SOFTWARE INSTALLEREN**

1. Voeg de CD software (meegeleverd) in uw CD-ROM drive.

2. Klik op 'MAGIX Video Easy SE installeren' in het hoofdmenu en wacht tijdens het uitpakken.

3. Volg de aanwijzingen op het scherm en druk op 'Installeren' om te beginnen met de installatie.

4. Dubbelklik op de snelkoppeling om 'Magix Video easy SE' te openen.

*Systeemvereisten:* Intel® Pentium 4 of AMD® Athlon® 1 GHz en hoger, 512 MB RAM, 400 MB beschikbaar geheugen op uw harde schijf en een dvd-drive om de software te installeren, Grafische kaart met een schermresolutie van minstens 1024 x 768, Geluidskaart.

## **'MAGIX PHOTO MANAGER 10': OM FOTO'S TE BEWERKEN**

1. Plaats de software-cd (meegeleverd) in uw CD-ROM drive.

2. Klik op 'MAGIX Photo Manager 10 installeren' in het hoofdmenu en wacht tijdens het uitpakken.

3. Selecteer uw taal en klik op 'OK'.

4. U krijgt nu het 'MAGIX Photo Manager 10' configuratievenster te zien. Volg de aanwijzingen op het scherm en druk op 'Installeren' om te beginnen met de installatie. 5. De 'MAGIX Photo Manager 10' snelkoppeling zal op het bureaublad van uw

computer verschijnen als u klaar bent met de installatie.

6. Dubbelklik op de 'MAGIX Photo Manager 10'-snelkoppeling om gebruik te maken van het programma. De foto's die genomen zijn met uw camera zullen op het scherm verschijnen.

*Systeemvereisten (minimumconfiguratie):* Microsoft® Windows® XP, Vista® Win 7. PC met Intel® Pentium® of AMD® Athlon® 700 MHz of hoger, 256 MB RAM, 120 MB ruimte op uw harde schijf om de programmabestanden op te slaan, SVGA grafische kaart met minstens 4 MB RAM, (minimale resolutie van 1024 x 600, 16-bit high-color), Muis die Microsoft® ondersteunt.

*Opmerking:* Om ongelimiteerd gebruik te kunnen maken van 'MAGIX Photo Manager 10' en 'MAGIX Video easy SE', moet u eerst uw producten registeren.

## **DE CAMERA IN- EN UITSCHAKELEN**

1. Druk op de aan-/uit-knop (1) en houd deze 3 seconden ingedrukt om de camera in te schakelen. De camera bevindt zich automatisch in de foto-modus.

2. Herhaal deze procedure om hem uit te schakelen.

**Opmerking:** De camera wordt automatisch uitgeschakeld na een inactiviteit van 2 minuten.

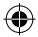

48 *NEDERLANDS*

 $\overline{a}$  or definition (2) or definition (2) or definition (2) or definition (2) or definition (2) or definition (2) or definition (2) or definition (2) or definition (2) or definition (2) or definition (2) or definition

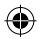

## **FOTO'S MAKEN (cameramodus)**

#### **Eén foto maken**

U bevindt zich reeds in de "Single shooting" ("Eén foto maken) modus wanneer u de camera inschakelt (het symbool wordt op het scherm weergegeven). Druk op de sluitertoets (7) om een foto maken. Het aantal foto's dat u in het geheugen kunt opslaan wordt op het LCD-scherm weergegeven.

#### **Continu foto's maken**

1. Wanneer u zich in de "Single shooting" ("Eén foto maken") modus bevindt, druk eenmaal op de "Aan/Uit/Menu" toets (1).

2. Druk vervolgens eenmaal op de Volgende knop (11). Het pictogram van het "Continu foto's maken" **W** menu wordt op het scherm weergegeven.

3. Druk op de OK (10) om continu 3 foto's te maken.

4. De camera keert automatisch terug naar de "Eén foto maken" modus. Voer stappen 1 tot 3 nogmaals uit om de "Continu foto's maken" modus te openen. *Opmerking:* Om de flits in "Continu foto's maken" modus te gebruiken, zet de flits eerst aan door de "Flits" knop eenmaal in drukken en volg vervolgens stappen 1 tot 3.

## **FLITSFUNCTIE**

Druk op de flits-knop (2) om de flits aan/uit te schakelen.

## **ZELF-TIMER (ALLEEN CAMERAMODUS)**

1. Druk eenmaal op de "Aan/Uit/Menu" knop. Het "Zelf-timer" is pictogram wordt op het scherm weergegeven.

2. Druk op de "OK" knop om het aftellen vanaf 10 seconden te starten en vervolgens een foto te maken.

3. De camera keert automatisch terug naar de "Eén foto maken" modus . Volg stappen 1 tot 2 om de "Zelf-timer" modus nogmaals te openen.

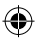

DJ140SW\_IM1275\_291\_V08.indb 49 30/06/2015 12:45

aanwijzingen op het scherm en druk op 'Installeren' om te beginnen met de installatie.

47 *NEDERLANDS*

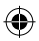

## **DE FOTORESOLUTIE SELECTEREN**

1. Druk eenmaal op de "Aan/Uit/Menu" toets en gebruik dan de Terug-knop om het

"Resolution" ("Resolutie") **by** symbool te selecteren.

2. Druk herhaaldelijk op de OK-knop om de gewenste resolutie te selecteren.

Er zijn 3 resolutiemodi:

Hoge resolutie (5M)/ Medium resolutie (3M)/ Lage resolutie (1.2M)

*Opmerking:* Als 3MP of 5MP werd geselecteerd, is FRAME uitgeschakeld.

3. Druk dan op de "Aan/Uit/Menu" toets om naar de cameramodus terug te keren.

## **FOTOFRAME-FUNCTIE**

1. In de cameramodus stelt u de resolutie in op 1.2M (zie gedeelte "Kiezen van de foto-resolutie".) en druk op FRAME (4).

2. Gebruik de NEXT/PREVIOUS (volgende/vorige)-knoppen totdat u het frame vindt dat u bevalt (in totaal 5 frames).

3. Druk op de sluiterknop (7) om een foto met het gekozen frame te nemen.

4. Om naar de cameramodus terug te keren, druk op FRAME (4).

**Opmerking:** De fotoframe-functie kan niet worden gebruikt in de videomodus en met andere resoluties.

## **DE BEELDKWALITEIT SELECTEREN**

1. Druk eenmaal op de "Aan/Uit/Menu" toets en gebruik dan de Terug-knop om het "Image quality"

("Beeldkwaliteit") symbool te selecteren.

2. Druk herhaaldelijk op de OK-knop om de gewenste beeldkwaliteit te selecteren.

Er zijn 2 kwaliteitniveau's:

Hoge kwaliteit (standaardmodus). / **Lage kwaliteit.** 

3. Druk op de "Aan/Uit/Menu" toets om naar de cameramodus terug te keren.

## **DE LICHTBRONFREQUENTIE SELECTEREN**

1. Druk eenmaal op de "Aan/Uit/Menu" toets en gebruik dan de Terug-knop om het "Frequency" ("Frequentie") te selecteren.

2. Druk herhaaldelijk op de sluitertoets om de gewenste frequentie te selecteren" :" "50HZ" of "60HZ".

3. Druk op de "Aan/Uit/Menu" toets om naar de cameramodus terug te keren.

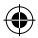

50 *NEDERLANDS*

**Uw bestanden bekijken**

afspeelmodus gaan .

 $\overline{\mathcal{D}}$  in en druk her

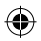

## **VIDEOCLIPS OPNEMEN (Videomodus)**

1. Druk herhaaldelijk op de "Modus" toets (8) totdat het videosymbool op het scherm wordt weergegeven.

2. Druk op de sluitertoets om te starten met het opnemen van video's. De opnameduur wordt op het LCD-scherm weergegeven.

3. Druk nogmaals op de sluitertoets om de opname te stoppen en de video automatisch in AVI-formaat op te slaan.

4. Om terug te keren naar de "Eén foto maken" modus, druk herhaaldelijk op de

"Modus" knop totdat het pictogram op het scherm wordt weergegeven. *Opmerking:*

• Om de flits in "Videomodus" te gebruiken, druk FLASH (flits) om hem in te schakelen.

• U kunt Windows Media Player of QuickTime (niet meegeleverd op de software CD) gebruiken om uw AVI-bestanden op uw computer af te spelen.

## **AFSPEELMODUS**

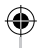

#### **Uw bestanden bekijken**

1. Schakel de camera in en druk herhaaldelijk op MODE (modus) om naar de afspeelmodus gaan .

2. Gebruik de NEXT/PREVIOUS (volgende/vorige)-knoppen om uw foto's en video's te doorlopen.

3. Druk op de sluitertoets om een video te starten of te stoppen.

4. Om naar de cameramodus terug te keren, druk herhaaldelijk op de Modusknop totdat het pictogram op het scherm verschijnt.

#### Opmerkingen:

- "X" verschijnt wanneer er geen foto's of video's zijn opgeslagen.
- In de rechterbenedenhoek van het scherm kunt u het aantal foto's/video's zien.
- De lengte van de video wordt aan de onderkant van het scherm weergegeven.

#### **Bestanden verwijderen**

1. In de afspeelmodus, gebruik vervolgens de volgende/vorige knoppen om de gewenste foto of video weer te geven.

- 2. Druk op OK (10) om het menu 'Verwijderen' te openen.
- Druk op VOLGENDE (11) en druk nogmaals op OK om de foto/video te verwijderen.
- Druk op VORIGE (5) om het menu 'Verwijderen' te annuleren en af te sluiten.

**Waarschuwing!** Alle verwijderingen zijn definitief.

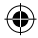

#### DJ140SW\_IM1275\_291\_V08.indb 51 30/06/2015 12:45

47 *NEDERLANDS*

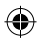

## **UW FOTO'S DOWNLOADEN**

#### **Het gebruik van 'MAGIX Photo Manager 10':**

1. Sluit de meegeleverde USB-kabel aan op de USB-poort van uw computer. Verbind het ander uiteinde van de USB-kabel met de USB-poort op de camera (12).

2. Het verbindingssymbool verschijnt op het scherm van de camera. Een symbool of bericht dient op de computer te verschijnen wanneer de USB-verbinding wordt herkend.

3. Dubbelklik op de snelkoppeling 'MAGIX Photo Manager 10' (zie de sectie "MAGIX PHOTO MANAGER 10"). De foto's die genomen zijn met uw camera zullen op het scherm verschijnen.

4. Klik op de Importeren-knop in het hoofdmenuscherm (linksboven).

5. U kunt de bestanden in om het even welke directory kopiëren en plakken.

#### **Foto's op sociaalnetwerksites plaatsen:**

1. In 'Magix Photo Manager 10', selecteer de foto die u op Facebook of Flickr wilt plaatsen.

2. De gekozen afbeelding verschijnt in een oranje kader.

3. In de menubalk, klik op de tag 'Online' en kies 'Media voor meer webservices uploaden' (Upload media to other web services) en vervolgens, al naar gelang uw keuze, 'Media (Upload media to Facebook) op Facebook uploaden' of 'Media op Flickr uploaden' (Upload media to Flickr).

4. Het venster 'Uploaden' (Upload) wordt op het scherm weergegeven. Vul de verschillende velden in (bestandsnaam, omschrijving, sleutelwoorden,...)

5. Klik op 'Uploaden' (Upload) om te bevestigen.

6. Al naar gelang uw keuze wordt de startpagina van Facebook of Flickr geopend.

7. Volg vervolgens de aanwijzingen die op het scherm worden weergegeven om het uploaden te voltooien.

*OPMERKING:* Let op wanneer u de USB-kap optilt, de connector is breekbaar en kan eenvoudig afbreken.

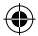

DJ140SW\_IM1275\_291\_V08.indb 52 30/06/2015 12:45

52 *NEDERLANDS*

Gebruik enkel een zachte, lichtjes vochtige doek om het toestel schoon te maken.  $\blacktriangleright$  $\mathcal{P}$  and the toestel niet on  $\mathcal{P}$ 

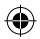

## **WEBCAM-MODUS**

Uw camera kan als een webcam worden gebruikt als deze op uw computer is aangesloten.

#### **Webcammodus**

1. Schakel de digitale camera uit.

2. Sluit de videocamera aan op uw computer met gebruik van de meegeleverde USB-kabel.

3. Koppel de USB-kabel van de camera los. Druk de sluiterknop (7) in en sluit de camera vervolgens nogmaals op uw computer aan. Laat de sluiterknop (7) pas los eenmaal het webcampictogram op het scherm van de camera wordt weergegeven.

4. Dubbelklik op de bureaubladmap 'EasyCamera' (en dubbelklik op 'PCCam' rccam de beelden die door de webcam worden genomen rechtstreeks te bekijken.

#### **Instant messaging (chat)**

U kunt uw camera ook als een webcam met uw instant messaging client (Yahoo Messenger, Skype…) gebruiken.

## **ONDERHOUD**

Gebruik enkel een zachte, lichtjes vochtige doek om het toestel schoon te maken. Gebruik geen afwasmiddel. Stel het toestel niet bloot aan rechtstreeks zonlicht of een andere warmtebron. Dompel het toestel niet onder in water. Haal het toestel niet uit mekaar of laat hem niet vallen. Probeer niet om het toestel te verwringen of te buigen.

47 *NEDERLANDS*

 $\mathcal{A}$ 

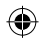

## **GARANTIE**

**OPMERKING:** Gelieve deze handleiding te bewaren, daar ze belangrijke informatie bevat. Dit product wordt gedekt door onze twee jaar garantie. Om gebruik te maken van de garantie of de dienst-na-verkoop, dient u contact op te nemen met uw winkelier en een bewijs van aankoop voor te leggen. Onze garantie dekt materiële schade of fabricagefouten die toe te schrijven zijn aan de fabrikant, met de uitzondering van slijtage veroorzaakt door het niet naleven van de gebruiksinstructies of enig onbevoegd werk aan het toestel (zoals het uit mekaar halen, blootstelling aan hitte of damp, enz.).

Bewaar de verpakking voor latere naslag.

Ter verbetering van onze service kunnen productkleuren en -details zoals getoond op de verpakking, gewijzigd worden.

Referentie: DJ140SW Ontworpen en ontwikkeld in Europa - Gemaakt in China ©Lexibook® © & ™ Lucasfilm Ltd.

54 *NEDERLANDS* http://www.lexibook.com

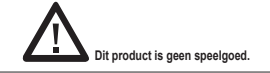

#### **Milieubescherming**

Ongewenste elektrische apparaten kunnen hergebruikt worden en dienen niet met het normaal huishoudelijk afval weggegooid te worden. Help bij de bescherming van natuurlijke hulpbronnen en het milieu door dit apparaat bij een inzamelcentrum in te leveren (indien beschikbaar).

IM code: DJ140SW\_IM1275

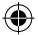

DJ140SW\_IM1275\_291\_V08.indb 54 30/06/2015 12:45

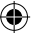

**Affranchir** Affranchir  $\overline{Q}$ :

2, avenue de Scandinavie **2, avenue de Scandinavie 91953 Mon avis compte Mon avis LEXI Courtaboeuf FRANC E BOO K S. A Cedex** 

€

DJ140SW\_IM1275\_291\_V08.indb 55 30/06/2015 12:45

♦

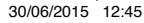

♦

€

# YOUR OPINION MATTERS / VOTRE AVIS COMPTE *YOUR OPINION MATTERS* / **VOTRE AVIS COMPTE**

Help us make products better than ever! Please fill out the following form in English or in French, and return it to ! Aldez-nous à rendre nos<br>produits encore meilleurs! Merci de bien vouloir remplir ce coupon en francais *Help us make products better than ever! Please fill out the following form in English or in French, and return it to* / Aidez-nous à rendre nos produits encore meilleurs! Merci de bien vouloir remplir ce coupon en français ou en anglais et de nous le retourner à l'adresse suivante :

**LEXIBOOK S.A, Mon avis compte 2, avenue de Scandinavie, 91953 Courtaboeuf Cedex**  LEXIBOOK S.A.<br>2, avenue de Scandinavie,<br>2, avenue de Scandinavie,<br>91953 CourANceuf Cedex

*Reference of product / Référence du produit* 

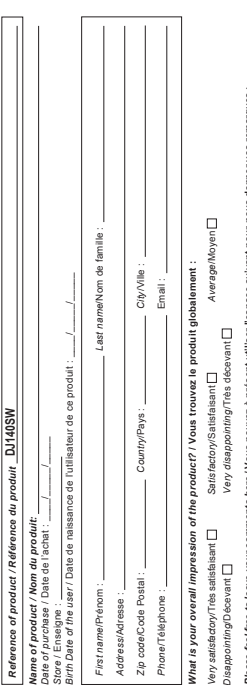

*Please feel free to leave your comments here* **/ Vous pouvez à présent utiliser l'espace suivant pour nous donner vos remarques :** vos remarques domner<sup>-</sup> ents here / Vous pouvez à présent utiliser l'espace suivant pour nous Ē Please feel free to leave your

Find all our new products / Retrouvez toute notre actualité: http://www.lexibook.com *Find all our new products* / Retrouvez toute notre actualité: **http://www.lexibook.com**

Conformément aux articles 34 et sulvants de la loi « informatique et Libertés » du 6 janvier 1978, vous disposez d'un droit d'accès, de modification,<br>de rechification et de suppression des données qui vous concernent. Vous de rectification et de suppression des données qui vous concernent. Vous pouvez l'exercer sur simple demande à notre adresse. Si vous ne souhaitez Conformément aux articles 34 et suivants de la loi « Informatique et Libertés » du 6 janvier 1978, vous disposez d'un droit d'accès, de modification, pas que ces données soient utilisées à des fins de prospection commerciale, veuillez cocher ici : [7] pas que ces données soient utilisées à des fins de prospection commerciale, veuillez cocher ici :